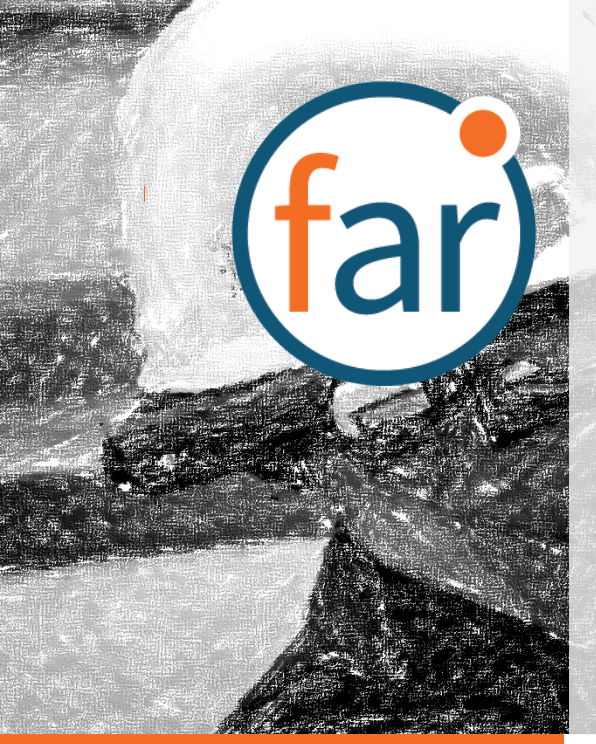

# jujotech Grigotech<br>Early fusion ar M realwear

# Fusion Augmented Reality User Guide

Document Number: FAR100A0101 Document Version 1.0 June 2019

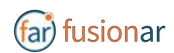

# ABOUT THIS DOCUMENT

This User Guide explains the installation and operation of Fusion AR V. 1.0 with RealWear HMT-1 and HMT-1Z1. Both devices will be referred herein as HMT.

This icon  $\langle \cdot \rangle$  represents a voice command.

Available voice commands are active only on the screens that display them.

Copyright © 2019 Jujotech Jujotech, Fusion AR and the respective logos are trademarks of Jujotech RealWear and RealWear logo are trademarks of RealWear Other company and product names may be trademarks or registered trademarks of the respective owners with whom they are associated

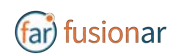

# TABLE OF CONTENTS

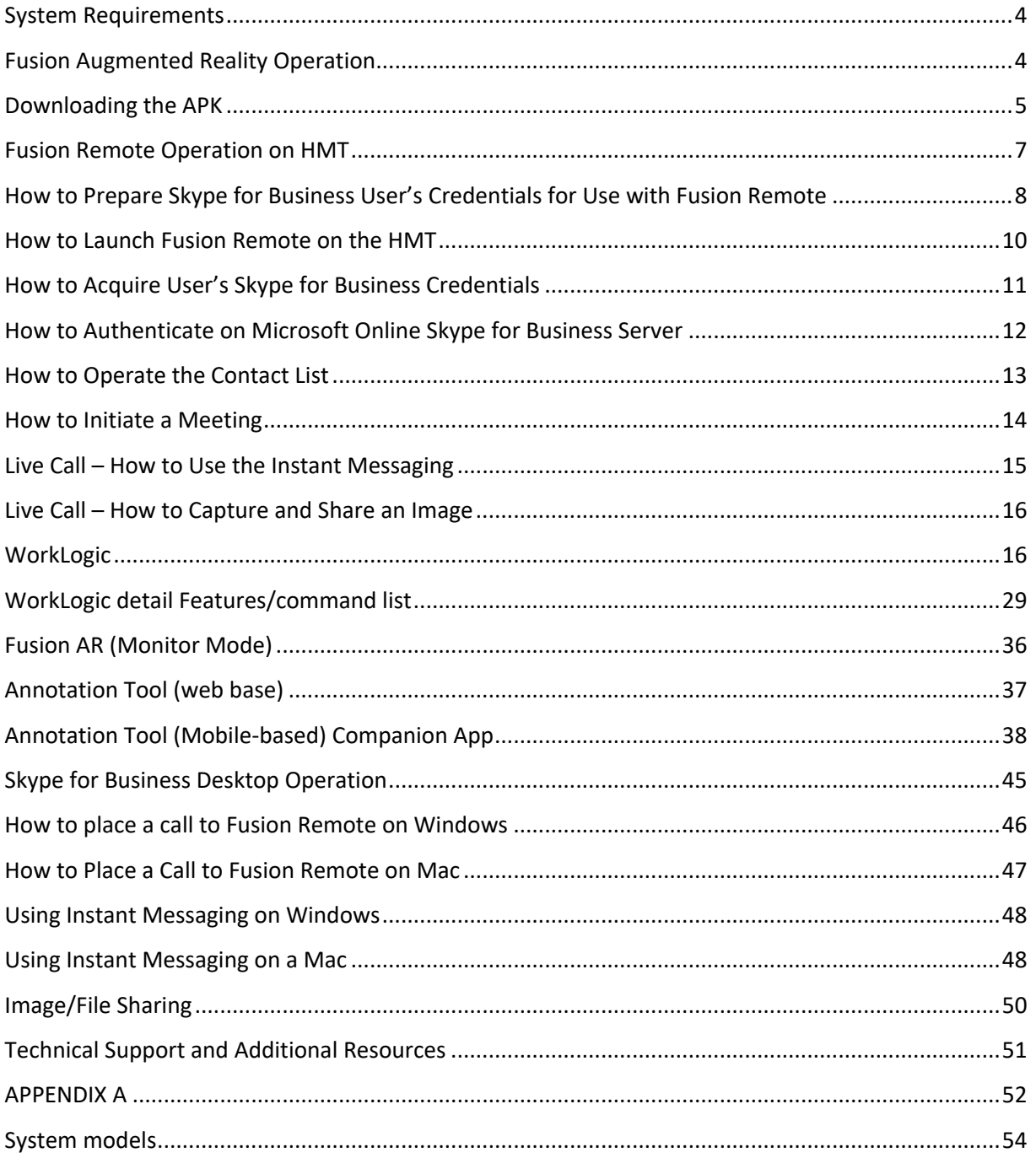

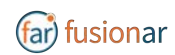

# SYSTEM REQUIREMENTS

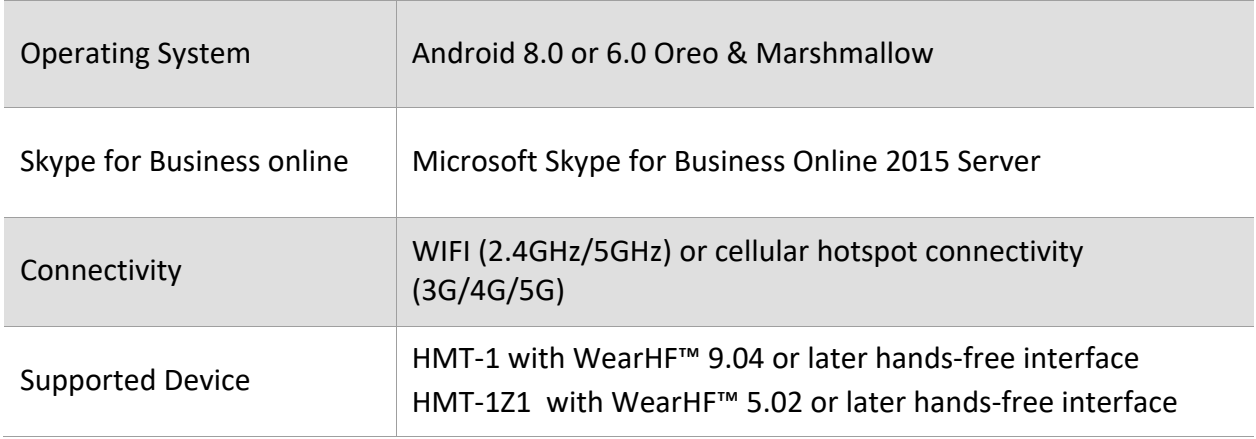

# FUSION AUGMENTED REALITY OPERATION

Fusion AR is consistent with three major parts:

- 1. Fusion Remote
- 2. WorkLogic
- 3. Fusion AR.

#### **ACRONYMS**

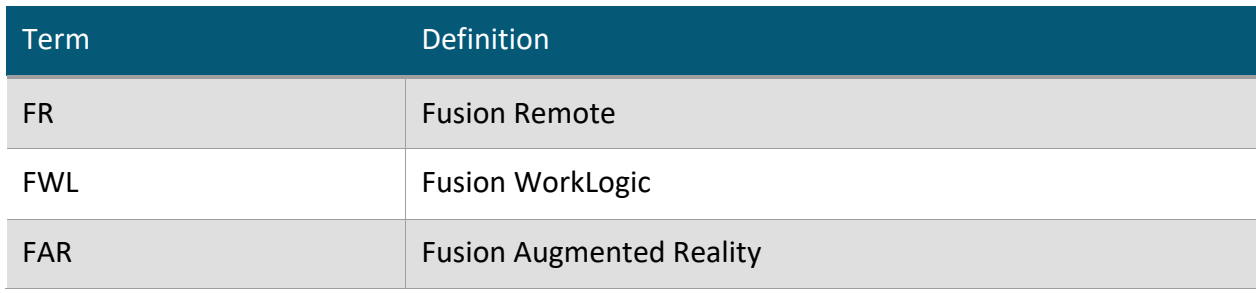

Table **Error! No text of specified style in document.**-1: Acronyms

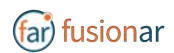

# DOWNLOADING THE APK

Step 1: Download the APK from the Google Drive . Download the latest APK to your system.

Step 2: Launch the RealWear Explorer 4.0 or later.

Step 3: Drag and drop the APK on the top right corner of RealWear Explorer window. (*Figure 1*)

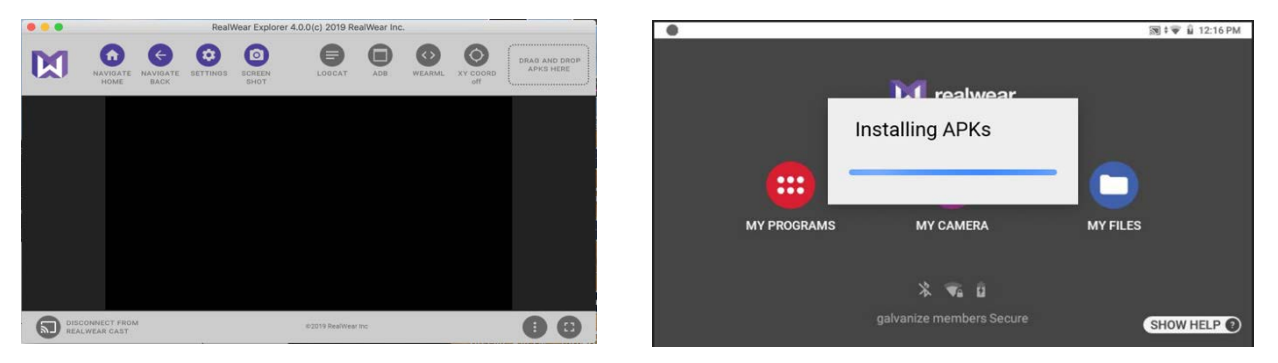

*Figure 1*

Step 4: Accept the Terms and Conditions. Say, "**OK**" (*Figure 2*)

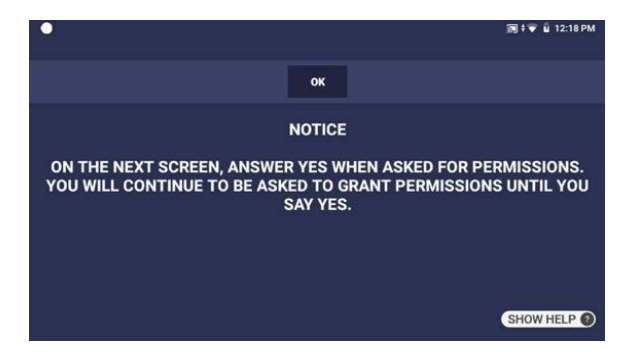

*Figure 2*

Step 5: Answer the 4 next questions to allow the Fusion AR to access the device for:

1. Allow Fusion AR to take Picture and record Video? Say: "**Allow**"

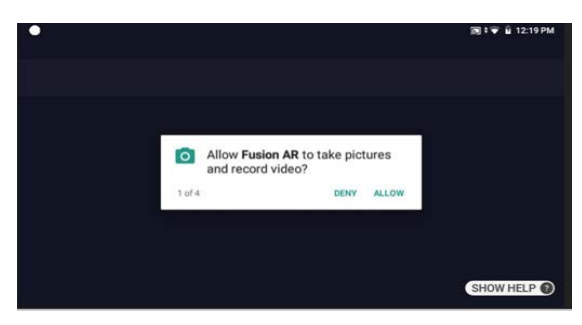

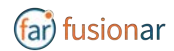

2. Allow Fusion AR to record Audio. Say: "**Allow**"

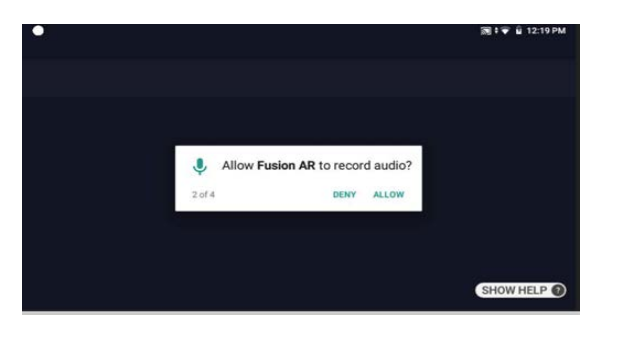

3. Allow Fusion AR to access photos, media, and files on your device? Say: "**Allow**"

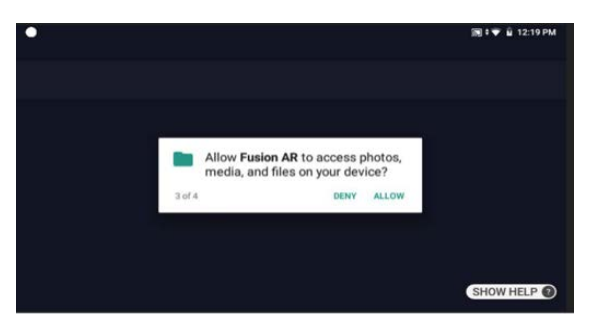

4. Allow Fusion AR to make and manage phone calls? Say: "**Allow**"

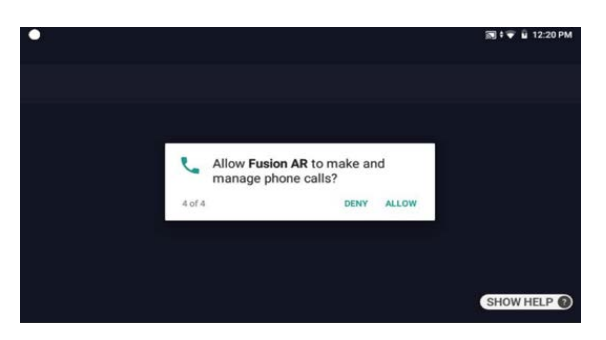

Step 6: The program is now ready to be used. Three Icons "Fusion Remote", "WorkLogic", and "Fusion AR".

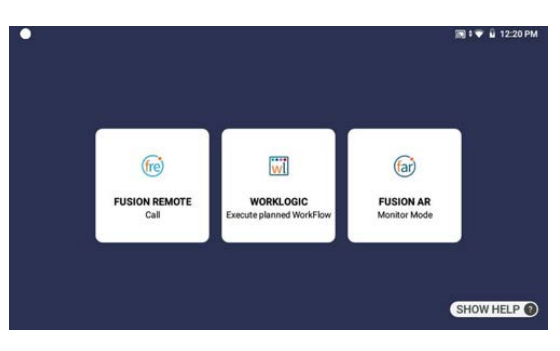

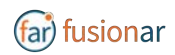

# FUSION REMOTE OPERATION ON HMT

- A How to Prepare Skype for Business User's Credentials for Use with Fusion Remote
- B How to Launch Fusion Remote on the HMT
- C How to Acquire User's Skype for Business Credentials
- D How to Authenticate on Microsoft Online Skype for Business Server
- E How to Operate the Contact list
- F How to Initiate a Meeting
- G Live Call How to Use the Instant Messaging
- H Live Call How to Capture and Share an Image

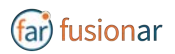

# $(C)$   $(D)$   $(E)$   $(F)$

# HOW TO PREPARE SKYPE FOR BUSINESS USER'S CREDENTIALS FOR USE WITH FUSION REMOTE

# ONLINE SKYPE FOR BUSINESS ORGANIZATION

- Step 1: Generate the QR Code\*1 corresponding to your SfB username and password, using the following web service: https://fusionremote.YourDomain.com/ For POC and Trials, please access the page at https://fusionremote.jujotech.com
- Step 2: On the web page, select the button "Skype for Business Credentials"
- Step 3: If you have an Online Skype for Business Organization, select "Online Skype for Business" on the top dropdown-box
- Step 4: Enter your Skype for Business Username and Password and hit Encrypt
- Step 5: Save or Print the displayed AES encrypted QR Code
- Step 6: After launching Fusion Remote, Say, "Scan QR Code" to scan the QR code you have generated and proceed with authentication

**FusionRemote - Skype for Business Credentials** 

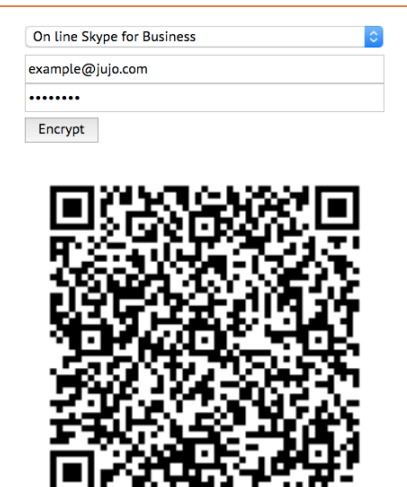

<sup>1</sup> \*QR Code: Quick Response Code used to store textual information, which can be decoded using image recognition software

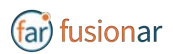

# ON-PREMISES SKYPE FOR BUSINESS ORGANIZATION

- Step 1: Generate the QR Code\*2 corresponding to your SfB username and password, using the following web service: https://fusionremote.YourDomain.com/. For POC and Trials, please access the page at https://fusionremote.jujotech.com
- Step 2: On the web page, select the button "Skype for Business Credentials"
- Step 3: If you have an On-premises Skype for Business Organization, select "On-Premises Skype for Business" on the top dropdown-box
- Step4: Enter your Skype for Business Username, Password, and Domain (domain\username) information; hit Encrypt
- Step 4: Save or Print the displayed AES encrypted QR Code
- Step 5: After launching Fusion Remote, Say, "Scan QR Code" to scan the QR code you have generated and proceed with authentication

**FusionRemote - Skype for Business Credentials** 

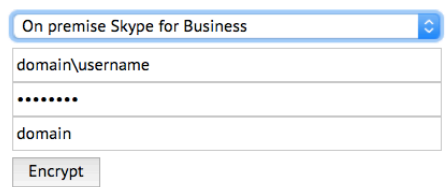

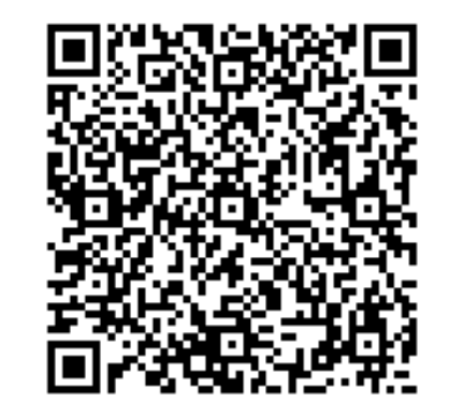

<sup>&</sup>lt;sup>2</sup> \*QR Code: Quick Response Code used to store textual information, which can be decoded using image recognition software

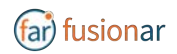

# $B$  (C) (D)  $E$ ) HOW TO LAUNCH FUSION REMOTE ON THE HMT

- Step 1 "**Navigate Home**": to access the Home Screen (*Figure 1*)
- Step 2 "**My Programs**": to access the Launcher Screen (*Figure 2*)
- Step 3 Locate Fusion Remote icon (*fre*) on the HMT Application Screen (*Figure 2*)
- Step 4 "**Fusion Remote**": to start the application

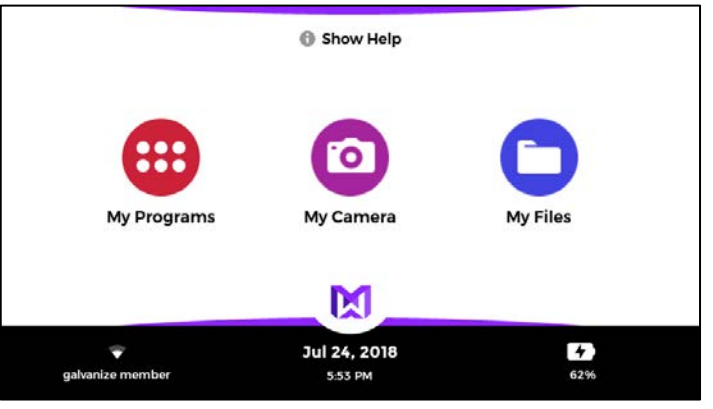

*Figure 1*

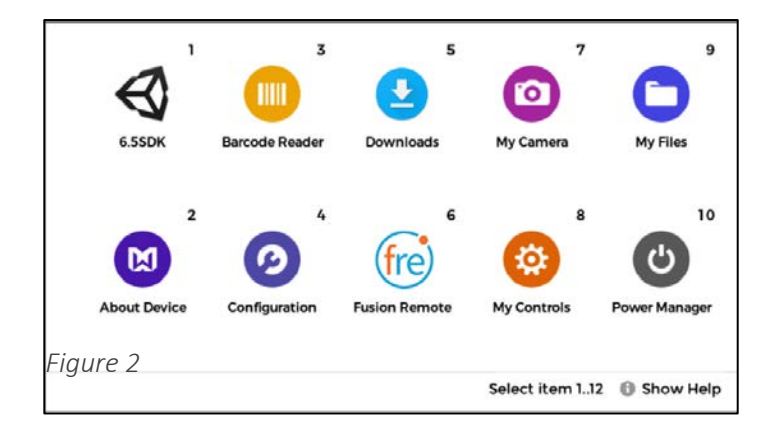

Voice commands highlighted in blue

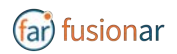

# B)  $\bigodot$  (D) (E) (F) HOW TO ACQUIRE USER'S SKYPE FOR BUSINESS **CREDENTIALS**

Once Fusion Remote has launched for the first time, the Scan QR Code Panel is displayed, as shown in *Figure 1*

Step 1: "**Scan QR Code**" to open the integrated Barcode Scanner, as shown in *Figure 2*

Step 2: Focus the target are on the QR Code and wait for the HMT feedback sound

Step 3: Once the QR Code is acquired and credentials verified, the username is displayed in Microsoft Skype for Business Login screen.

For On-Premises Skype for Business Organizations, authentication will immediately follow Step 3 and the user will be presented with the Contact List Screen on successful authentication. Please proceed with Section E "**How to operate the Contact List**" in this case.

For Online Skype for Business Organizations, authentication will follow the steps described in Section D "**How to Authenticate on Microsoft Online Skype for Business Organization**".

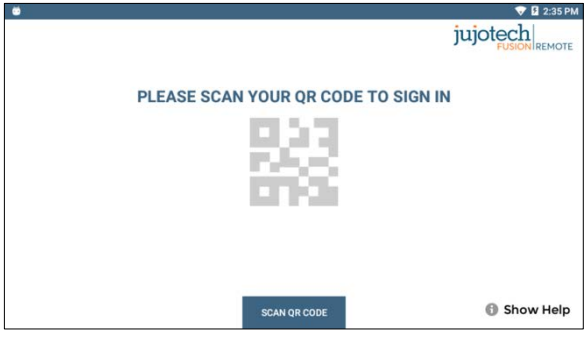

*Figure 1 Figure 2*

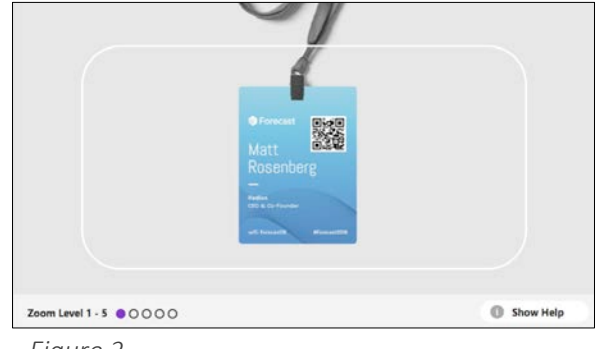

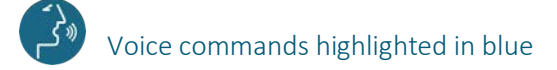

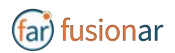

# $B)$  (c)  $\bullet$  (e) (f)

# HOW TO AUTHENTICATE ON MICROSOFT ONLINE SKYPE FOR BUSINESS SERVER

Once Fusion Remote has launched for the first time, the Scan QR Code Panel is displayed, as shown in *Figure 1*

- Step 1: "**Enter Username**" fills in the username field
- Step 2: "**Next**" proceeds to step 3
- Step 3: "**Set Password**" fills in the password field
- Step 4: "**Sign In**" executes authentication. If successful, proceeds to step 5; otherwise reenter password (Step 4) or restart from Step 1, as instructed
- Step 5: "**Yes**" maintains authentication after exiting Fusion Remote and proceeds to step 6 "**No**" requires authentication after exiting Fusion Remote and to proceeds to step 6
- Step 6: "**Accept**" completes process and proceeds to Contact List "**Cancel**" cancels the process and returns to Step 1

|                       |                                                                                                    | $\nabla$ <b>Q</b> 2:37 PM |
|-----------------------|----------------------------------------------------------------------------------------------------|---------------------------|
|                       | This site uses cookies for analytics, personalized<br>$\circ$<br>content and ads. By continuing to browse this site, you agree<br>to this use.<br>Learn more |                           |
| USER@DOMAIN.COM       | Microsoft                                                                                                    |                           |
| <b>ENTER USERNAME</b> | Sign in                                                                                                    |                           |
| <b>SET PASSWORD</b>   | Email, phone, or Skype                                                                                                    | ٨                         |
|                       | Can't access your account?                                                                                                    |                           |
| <b>RESET ACCOUNT</b>  | No account? Create one                                                                                                    |                           |
|                       |                                                                                                    |                           |
|                       | Next                                                                                                    |                           |
|                       | ©2018 Microsoft<br>Terms of use                                                                                                    | Show Help<br>Θ            |
|                       | Privacy & cookies                                                                                                    |                           |

*Figure 1. Initial Microsoft Login Screen Figure 2. EULA Acceptance Screen*

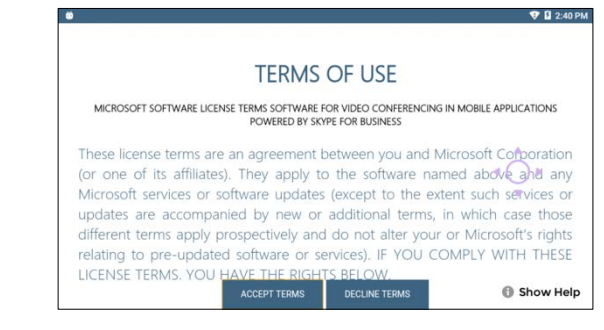

#### Note: In case a step fails, Say, "**Navigate Back**" and repeat the step

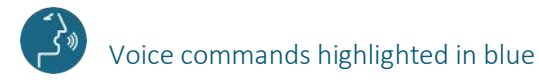

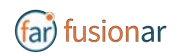

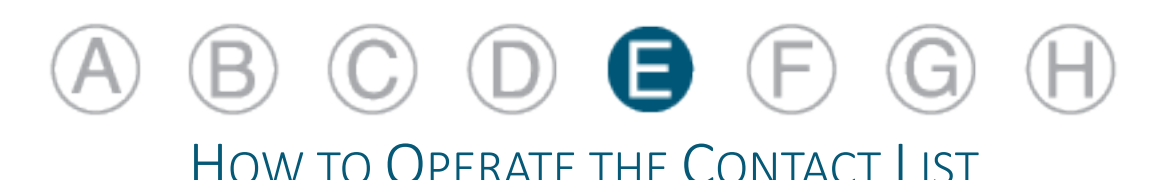

Upon successful authentication, the user's list of SfB contacts will be displayed, along with user's presence and login info (upper right corner in *Figure 1*) and actions

Contact list can be filtered using the following voice commands:

"**ONLINE CONTACTS**" **online** contact ordered alphabetically

"**RECENT CONTACTS**" **recent** contact ordered alphabetically

"**CONTACT NAMES**" **all contact** ordered alphabetically

"**CONTACTS WITH <letter>**" to scroll the list to the first name starting by <letter>

"**PAGE UP/DOWN**" to scroll up/down a long list of contacts

A contact name can be selected even if not in the visible portion of the Contact List

| jujotech                      | User@domain.com                               |                                   |                        |                        |
|-------------------------------|-----------------------------------------------|-----------------------------------|------------------------|------------------------|
|                               |                                               | ONLINE CONTACTS                   | <b>RECENT CONTACTS</b> | <b>CONTACT NAMES</b>   |
| <b>NAMES</b><br><b>WITH A</b> | CONTACT 1<br>· acontact1@domain.com           | CONTACT 2<br>acontact2@domain.com | CONTACT 3              | · acontact3@domain.com |
|                               | <b>CONTACT 4</b><br>· acontact4@domain.com    |                                   |                        | ь                      |
| <b>NAMES</b><br>WITH C        | CONTACT 5<br>contact5@domain.com              |                                   |                        |                        |
| <b>NAMES</b><br>WITH D        | <b>CONTACT 6</b><br>dcontact6@domain.com<br>ö | CONTACT 7<br>dcontact7@domain.com |                        |                        |

|                               | Paul Brown ·                               |                                   |                                                |
|-------------------------------|--------------------------------------------|-----------------------------------|------------------------------------------------|
| jujotech                      | User@domain.com                            | ONLINE CONTACTS                   | <b>RECENT CONTACTS</b><br><b>CONTACT NAMES</b> |
| <b>NAMES</b><br><b>WITH A</b> | CONTACT 1<br>· acontact1@domain.com        | CONTACT 2<br>acontact2@domain.com | CONTACT 3<br>· acontact3@domain.com            |
|                               | <b>CONTACT 4</b><br>· acontact4@domain.com |                                   | А                                              |
|                               | <b>CONTACT 5</b>                           |                                   |                                                |
| <b>NAMES</b><br>WITH C        | e contact5@domain.com                      |                                   |                                                |

*Figure 1. List of Contacts Figure 2. Ordered List of Contacts*

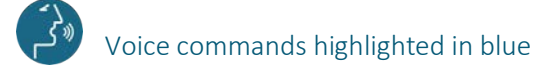

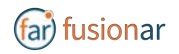

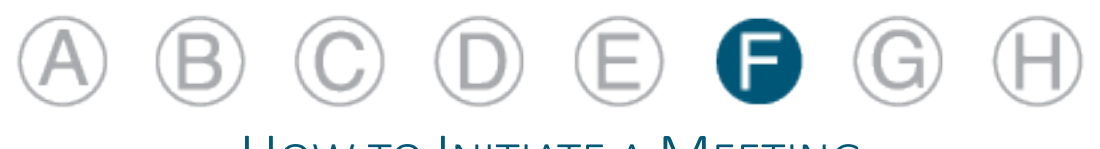

# HOW TO INITIATE A MEETING

Step 1: "**SELECT <contact full name>**" or "**SELECT contact <number>**" starts a call (*Figure 1*). In case of selection error, simply repeat. The selected contact will be highlighted Step 2: "**START CALL**" initiates a call with the selected contact The interface during a live call (*Figure 2*) offers the following commands: "**STOP/START AUDIO**" manages the HMT microphone "**STOP/START STREAM**" manages the PIP Stream "**SELECT MY STREAM**" selects the HMT stream to full screen "**SHOW INFO**" displays Information Panel "**SHOW/HIDE CHAT**" shows/hides the Instant Messaging panel "**STOP CALL**" stops the call "**SHOW PARTICIPANTS**" shows Participants Panel "**SELECT PARTICIPANT <number>**" or "**SELECT <participant name>**" selects the stream

<number> to full screen

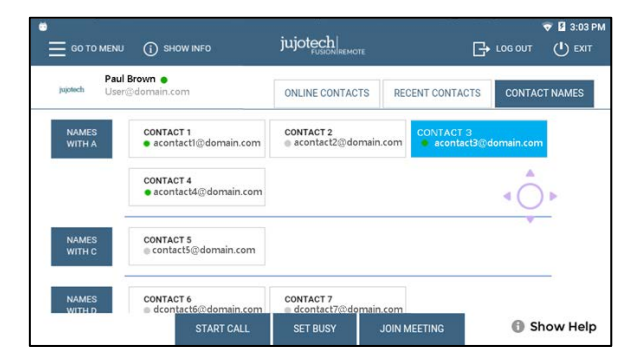

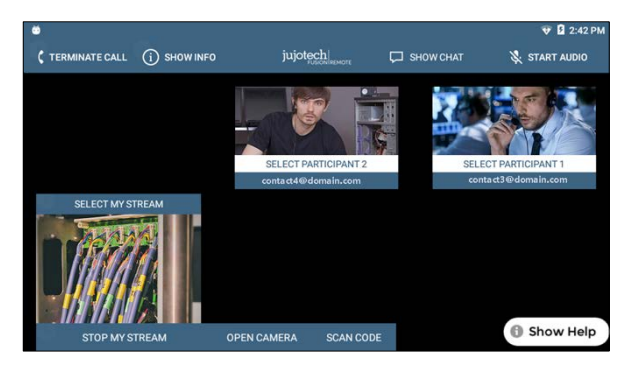

*Figure 1. Call initiation Figure 2. Participants selection during multicast* 

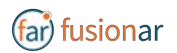

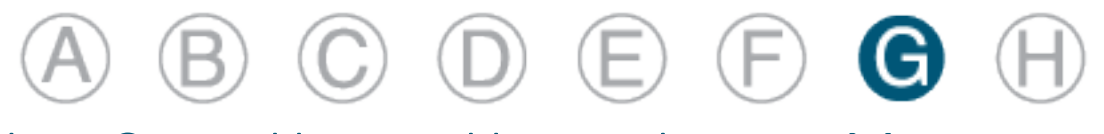

# LIVE CALL – HOW TO USE THE INSTANT MESSAGING

Text messages can be exchanged between the Remote Expert and the Fusion Remote user using the following voice commands:

- Step 1: "**Show Chat**" opens the Instant Messaging panel
- Step 2: "**Write Message**" writes a message to the Remote Expert
- Step 3: "**Dictation**" starts dictating the message
- Step 4: "**Accept**" enters the text into the message
- Step 5: "**Send Message**" sends the message to the meeting chat
- Step 6: "**Hide Chat**" hides the Instant Messaging panel

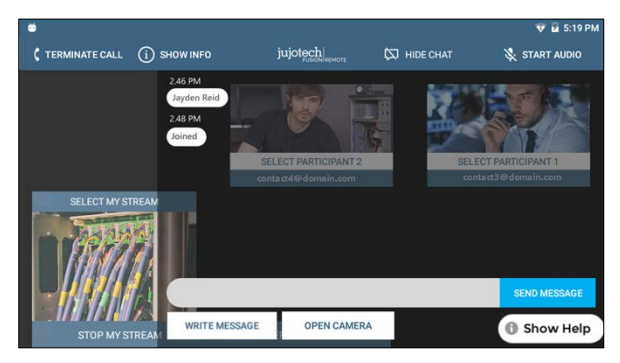

*Figure 1. Instant messaging Figure 2. Message dictation*

|                        |                                              | V <b>B</b> 3:11 PM |
|------------------------|----------------------------------------------|--------------------|
| Letter a-z Switch Mode | $\triangle$ Caps On                          |                    |
| Number 0-9             | Symbol & ampersand _ underscore # pound @ at | All Symbols        |
|                        |                                              |                    |
|                        | hello                                        |                    |
|                        |                                              |                    |
| Spacebar               |                                              | Accept             |
|                        |                                              |                    |

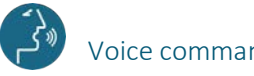

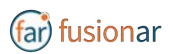

# $C)$   $(D)$

# LIVE CALL – HOW TO CAPTURE AND SHARE AN IMAGE

Images can be captured and exchanged between the Remote Expert and the Fusion Remote user using the following voice commands:

- Step 1: "**Open Camera**" opens the HD camera (*Figure 1*). This command is also available in the Chat Panel
- Step 3: "**Take Photo**" captures a still image (*Figure 2*). The image is immediately uploaded, and a URL is placed on the meeting chat for downloading. Multiple images may be captured and uploaded
- Step 4: "**Record Video**" records a video clip. Maximum duration can be selected in the Settings Panel and the default length is set to 15 seconds. Multiple video clips can be recorded and uploaded
- Step 5: "**Close Camera**" closes the Camera Panel

Additional commands:

"**Show Settings**" opens camera settings panel. This command is also available in the Main Menu panel (from Contact List/Goto Menu)

"**Zoom Level <number 1-5>**" executes the desired zoom level on the camera image

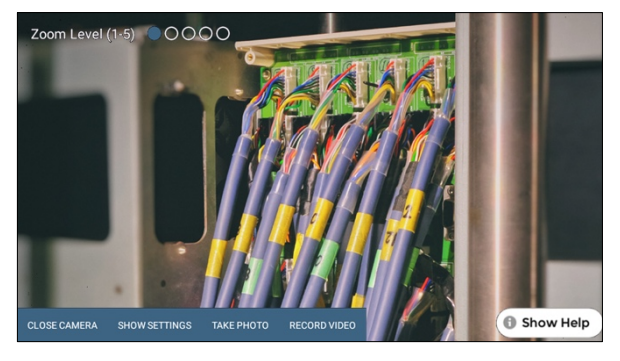

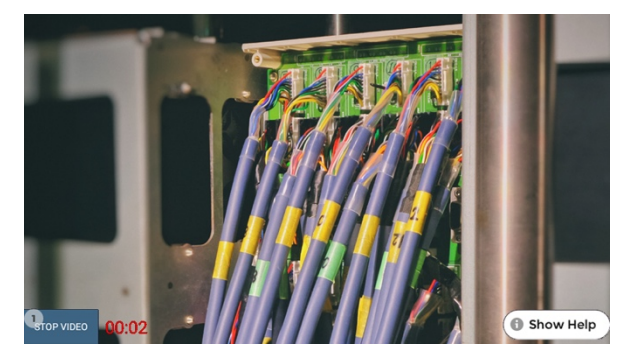

*Figure 1. Camera Panel Figure 2. Record Video Clip*

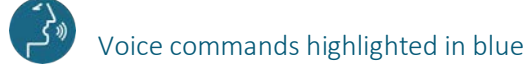

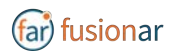

# WORKLOGIC

Jujotech WorkLogic enables full enterprise integration of existing actionable workflows and actionable IoT via open API ingestion. WorkLogic provides rich media annotation at the edge with workflow accomplishment. Best in class voice control for hands free workflow:

- Step by step instructions
- Checklist & forms
- Troubleshooting decision trees
- Standard operating procedures

Tasks and troubleshooting activities are optimized, reducing human error and significantly increasing overall efficiencies.

Jujotech WorkLogic loads XML workflow files that must be compliant with the following specific rules set forth in this document under the heading of "validator".

The type of workflow is customer specific and the format is depended on the customer choice on the workflow editor. There are some editors in the market that have a capability of generating the work flow in XML format. In the cases that the customer does not have the capability of translating the workflow to XML format, Jujotech offers this service of generating XML files from any format of workflow. Additionally, Jujotech offers an XML "validator" to ensure the XML file is in the correct format for WorkLogic consumption.

All the commands are presented as the use cases in an effort to help in the training of user and helping them in understanding the system.

# VALIDATOR

The Validator is located in the (https://fusionremote.jujotech.com/validator.php). Prior to uploading the Workflows, one needs to ensure the compliance of the XML file to WorkLogic system.

To implement a workflow in WorkLogic framework it needs to be written in XML format with a predefined schema.

```
<?xml version="1.0" encoding="UTF-8"?>
<workflow id="JUJO Example 001" version="1" title="Demo workflow" >
<keywords>
                  <keyword>workflow example</keyword>
                  <keyword>workflow demonstration</keyword>
</keywords>
      <step n="1" level="0">
      <text>Image</text> 
                  <image type="local">image.png</image>
     </step>
     <step n="2" level="0">
         <text>Video</text>
```
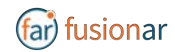

```
 <video type="local">wildlife.wmv</video>
     </step>
     <step n="3" level="0">
       <text>Audio</text>
        <audio type="local">audio.mp3</audio>
     </step>
</workflow>
```
The following tags needed in the **workflow** definition.

- Id attribute, unique for all workflows, a best practice to build unique workflow is to use organization name and workflow identification inside organization: orgname\_workflowid;
	- **Version** attribute;
	- **Title** attribute;

Each workflow tag could have:

- **steplist** attribute in order to:
	- $\bullet$  show it with true value;
	- $\bullet$  not show it with false value;
- **mentors** list attribute.
- **enable** attribute in order to:
	- $\bullet$  enable the workflow with true value;
	- $\bullet$  disable the workflow with false value.

```
Example:
```

```
<workflow id="JUJO_Example_001" version="1" title="Workflow title" 
steplist="true" enable ="true" mentor="mentor_1@jujo.com,mentor_2@jujo.com">
```
The workflow children tag may be:

- enable\_wf\_list (optional)
- keyword (optional)
- step (at least one step)
- wf checklist (optional)

Element order is a constraint.

```
Example:
<workflow id="demo_wor_steplist" version="1" title="Demo workflow steplist" 
enable="true" steplist="true">
     <enable_wf_list>
        <wf to enable>demo AWE checklist case</wf to enable>
     </enable_wf_list>
     <keywords>
         <keyword>workflow example</keyword>
         <keyword>workflow demonstration</keyword>
     </keywords>
     <step n="1" level="0">
```
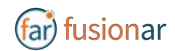

```
 <text>Image</text>
     <image type="local" num="1">system_image.png</image>
 </step>
```
#### **Workflow Connections**:

To create a connection between workflows, in each workflow could be present a list of workflows to enable when the current workflow is done. The workflow tag has a child **enable\_wf\_list** tag with several child **wf\_to\_enable** tags, each for every workflow to enable.

*Example:*

```
<workflow id="JUJO_Example_001" version="1" title="Workflow title" 
steplist="true" mentor="mentor_1@jujo.com,mentor_2@jujo.com">
<enable_wf_list>
        <wf_to_enable>id1</wf_to_enable>
        <wf_to_enable>id2</wf_to_enable>
        <wf_to_enable>id3</wf_to_enable>
        <wf_to_enable>id4</wf_to_enable>
</enable_wf_list>
```
To search a workflow with keywords, it's possible to add **keywords** tag as a child of workflow with several child **keyword** tags.

```
Example:
                                    <workflow id="Example_001" version="1" title="Workflow title" steplist="true" 
mentor="mentor_1@jujo.com,mentor_2@jujo.com">
<keywords>
<keyword>demo</keyword>
<keyword>JUJOTECH</keyword>
<keyword>example</keyword>
<keyword>worklogic</keyword>
</keywords>
```
Each workflow is composed by several steps, it's possible to add **steps** tags as a child of workflow with:

- **n** attribute to define which is the step,
- **level** optional attribute to assign a level of criticality for the step (level=0 Normal, level=1 Critical, and so on).

You have to add at least one step.

```
Example:
<?xml version="1.0" encoding="UTF-8"?>
<workflow id="JUJO_Example_001" version="1" title="Demo workflow" >
\text{5} <step n="1" level="0">
      <text>Image</text> 
                   <image type="local">image.png</image>
     </step>
```
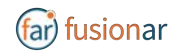

```
 <step n="2" level="0">
         <text>Video</text> 
         <video type="local">wildlife.wmv</video>
     </step>
    \lestep n="3" level="0">
        <text>Audio</text> 
        <audio type="local">audio.mp3</audio>
     </step>
</workflow>
```
Each step is composed by several optional children:

- text
- warning
- image
- video
- audio
- pdf
- schema
- choice
- step checklist

Element order is a constraint.

```
Example:
<?xml version="1.0" encoding="UTF-8"?>
<workflow id="JUJO_Example_001" version="1" title="Demo workflow" >
\text{5} <step n="1" level="0">
      <text>Image</text> 
                    <image type="local">image.png</image>
     </step>
    \texttt{<step} n="2" level="0">
         <text>Video</text>
          <video type="local">wildlife.wmv</video>
    \langle/step>
     <step n="3" level="0">
        <text>Audio</text> 
        <audio type="local">audio.mp3</audio>
     </step>
</workflow>
```
To display text during a step, the step tag has a child **text** tag.

```
Example:
```

```
<?xml version="1.0" encoding="UTF-8"?>
<workflow id="JUJO Example 001" version="1" title="Demo workflow" >
<step n="1" level="0">
```
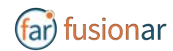

```
 <text>Hello world!</text> 
</step>
</workflow>
```
To add alerts in each step, the step tag has a child **warning** tag with the alert message.

```
Example:
<?xml version="1.0" encoding="UTF-8"?>
<workflow id="JUJO_Example_001" version="1" title="Demo workflow" >
\text{5} <step n="1" level="0">
        <text>Demo</text>
         <warning>Please pay attention</warning> 
</workflow>
```
To display image assets during a step, the step tag has several children **image** tags with the name of the image and:

- **num** attribute with the order number;
- **type** attribute with local or remote value;
- **Title** optional attribute.

You can add more than one image in each step.

```
Example:
<?xml version="1.0" encoding="UTF-8"?>
<workflow id="JUJO_Example_001" version="1" title="Demo workflow" >
\text{5} <step n="1" level="0">
      <text>Image</text> 
                   <image num="1" type="local">image_1.png</image>
                   <image num="2" type="local">image_2.png</image>
    \langle/step>
<step n="2" level="0">
      <text>Image</text> 
                   <image num="1" type="remote">www.jujotech.com/ 
                                       image.png</image>
</step> 
</workflow>
```
To play audio assets during a step, the step tag has a child **audio** tag with the name of the audio and:

• **attribute** type, local or remote.

You can add only one audio in each step.

*Example:*

```
<?xml version="1.0" encoding="UTF-8"?>
<workflow id="JUJO_Example_001" version="1" title="Demo workflow" >
\text{5} <step n="1" level="0">
        <text>Audio</text>
```
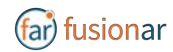

```
 <audio type="local">audio.mp3</audio>
     </step>
\leqstep n="2" level="0">
      <text>Audio</text> 
                   <audio type="remote">www.jujotech.com/ 
audio.mp3</audio>
</step>
</workflow>
```
To play video assets during a step, the step tag has a child **video** tag with the name of the video and:

• **attribute** type, local or remote.

You can add only one video in each step.

```
Example:
<?xml version="1.0" encoding="UTF-8"?>
<workflow id="JUJO_Example_001" version="1" title="Demo workflow" >
\lestep n="1" level=\sqrt{0}">
    <text>Video</text> 
         <video type="local">wildlife.wmv</video>
     </step>
\text{5} <step n="2" level="0">
      <text>Video</text> 
                    <video type="remote">www.jujotech.com/ 
video.wmv</video>
</step>
</workflow>
```
To display PDF assets during a step, the step tag has a child **pdf** tag with the name of the PDF and:

• **attribute** type, local or remote.

You can add only one PDF in each step.

*Example:*

```
<?xml version="1.0" encoding="UTF-8"?>
<workflow id="JUJO_Example_001" version="1" title="Demo workflow" >
\leqstep n="1" level=\sqrt{9}">
        <text>PDF</text>
         <pdf type="local">document.pdf</pdf>
     </step>
<step n="2" level="0">
     <text>Video</text>
                  <pdf type="remote">www.jujotech.com/ 
                  document.pdf</pdf>
</step>
</workflow>
```
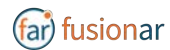

To display schema assets during a step, the step tag has a child **schema** tag with the name of the schema and:

• **attribute** type, local or remote.

You can add only one schema in each step.

```
Example:
<?xml version="1.0" encoding="UTF-8"?>
<workflow id="JUJO_Example_001" version="1" title="Demo workflow" >
\texttt{<step} n="1" level="0">
        <text>PDF</text>
         <schema type="local">schema.png</schema>
     </step>
\lestep n="2" level="0">
      <text>Video</text> 
                   <schema type="remote">www.jujotech.com/ 
                   schema.png</schema>
</step>
</workflow>
```
To navigate conditional instructions, the step tag has a child **choice** tag with the following child tags:

- a question,
- several answers to go to in another step, each answer is in **when** tag (minimum 2) with:
	- **select** attribute with the position of the answer;
	- **step** attribute with the step number where you want to go if the user chooses this answer.

Element order is a constraint.

```
Example:
<?xml version="1.0" encoding="UTF-8"?>
<workflow id="JUJO_Example_001" version="1" title="Demo workflow" >
<step n="1" level="0">
         <text>Choice</text> 
         <choice>
                      <question>Low fluid level Clogged 
                                                         filter?</question>
                      <when select="1" step="14">Yes</when>
             <when select="2" step="15">No</when>
         </choice>
</workflow>
```
To fill a checklist, during each step, the step tag has a **step\_checklist** child with the following child:

- checklist description
- several **item**s with **id** attribute and with the following child:

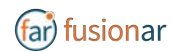

- item\_title
- item description
- **status,** with several child **enum** tag, where are enumerate different status.

#### Element order is a constraint.

```
Example:
<?xml version="1.0" encoding="UTF-8"?>
<workflow id="JUJO_Example_001" version="1" title="Demo workflow" >
\texttt{<step} n="1" level="0">
         <text>Checlist</text> 
         <step_checklist>
                   <checklist_description>Inspect cooling system check 
                                       list</checklist_description>
               <item id="1">
                        <item_title>Check water temperature</item_title>
                        <item_description>Check as Alarm if water temperature 
                                                    is above 
85°F</item_description>
                        <status> 
                           <enum>Check as Done</enum>
                           <enum>Check as Alarm</enum>
                        </status>
               \langleitem\rangle\text{time} id="2">
                         <item_title>Check cooling water flow </item_title>
                         <item_description>Check as Alarm if water flow is 
                                                   unsufficient</item_description>
                         <status>
                           <enum>Check as Done</enum>
                           <enum>Check as Alarm</enum>
                         </status>
                </item>
         </step_checklist >
</workflow>
```
A workflow can have a **general checklist,** valid the entire work session, in this case it's not possible to have checklist during each step, the general checklist has the same structure of step checklist with the **wf\_checklist** tag.

*Example:*

```
<?xml version="1.0" encoding="UTF-8"?>
<workflow id="JUJO_Example_001" version="1" title="Demo workflow" >
<step n="1" level="0">
         <text>General checlist</text> 
         <wf_checklist>
                  <checklist_description>Inspect cooling system check 
                                     list</checklist_description>
             \leqitem id="1">
                      <item_title>Check water temperature</item_title>
```
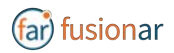

```
 <item_description>Check as Alarm if water temperature 
                                                    is above 
85°F</item_description>
                        <status> 
                           <enum>Check as Done</enum>
                           <enum>Check as Alarm</enum>
                        </status>
                </item>
               \text{time} id="2">
                         <item_title>Check cooling water flow </item_title>
                         <item_description>Check as Alarm if water flow is 
                                                   unsufficient</item_description>
                         <status>
                           <enum>Check as Done</enum>
                           <enum>Check as Alarm</enum>
                         </status>
                </item>
         </wf_checklist>
</workflow>
```
XML Workflow and asset files must be compressed in a ZIP file.

This zip file must have the following properties:

- All files must be inside the root folder
- No subfolders are allowed
- Audio format must be mp3
- Video format must be mp4
- Image and schema format must be jpg or png
- Document format must be pdf

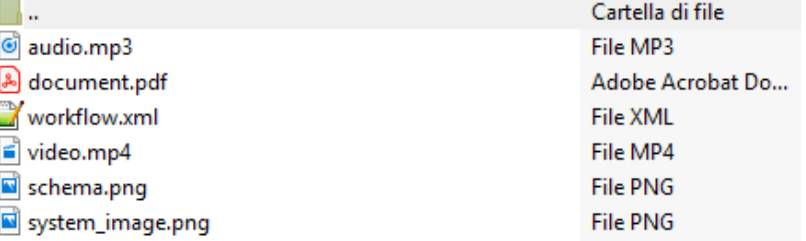

To browse workflow using Jujotech Worklogic, user has to load ZIP file in One Drive space. ZIP files must be stored in WORKLOGIC\_WS folder inside the root of One Drive space.

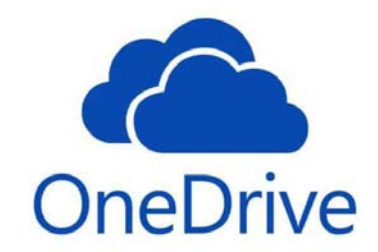

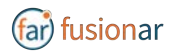

 $\overline{\phantom{a}}$ 

# USERS OF THE SYSTEM

The field worker is the principal users of the WL. It is intended for performing the Standard Operating Procedure (SOP) on the field.

# WORKLOGIC FLOW/STEPS

*(all commands and activities are performed by Voice command)*

## 1. AUTHENTICATION (FIELD WORKER)/ LOGGING IN

1. The field worker Logs-in using QR Code. Access to the OneDrive.

The QR code can Load the all relevant WorkFlows for the current SOP.

- 1. Generated by System Admin based on the Microsoft credentials and access to the One Drive or on premises repository.
- 2. Generated by field worker through **FusionRemote** website. "generate QR code"

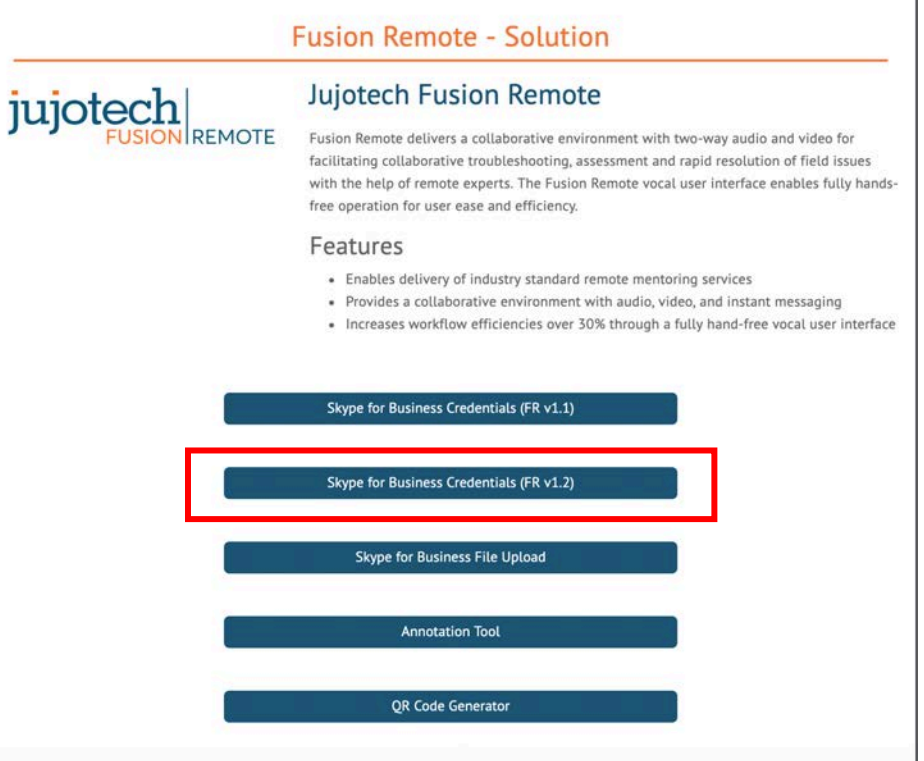

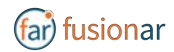

#### 2. The field worker Logs-in with Skype For Business (SfB) credentials.

This feature is required for connecting to remote mentor. (process described in detail at **Fusion Remote** section)

## 2. DASHBOARD "**SAY, WORKLOGIC**"

- 1. List of available workflows for the SOP for the assigned task.
- 2. Sync Workflow. Identifies all the available workflow per user credentials.
- 3. Submit workflow. Completing the Work Flow.
- 4. Download a workflow with QR code. (Described in Authentication section above)
- 5. Search a key word in available workflows on the device.

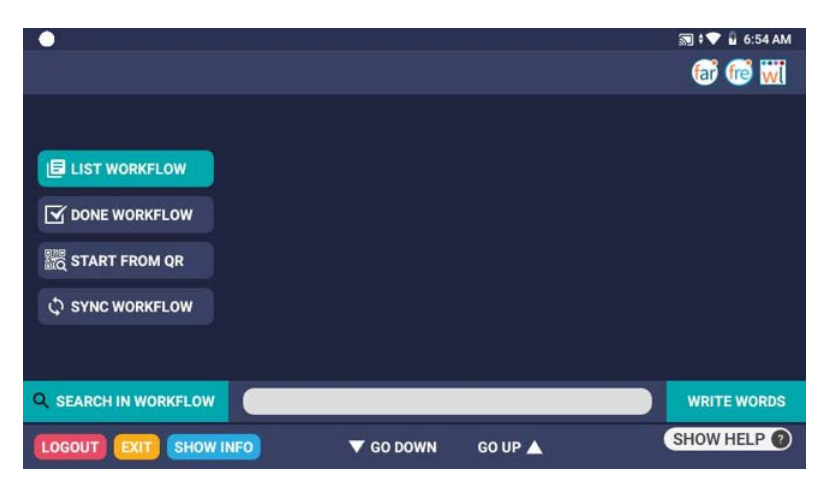

## 3. WF - EXECUTION (AVAILABLE FUNCTIONALITIES) SAY, "**SELECT WORKFLOW X**" ADD IMAGE

1. WF can display all available rich media in any steps.

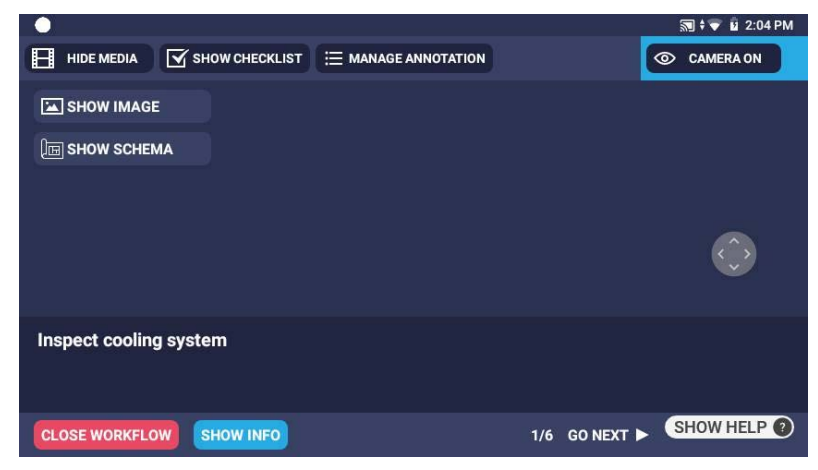

2. Fill Checklists/Forms during each step

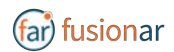

3. Add Media Rich assets during a step

Add Image, Video, and Audio

Add Timestamp during a step

- 4. Save a workflow
- 5. Activate a Remote Assist with FR
- 6. Activate AR

#### 4. THE WL SERVER

- 1. Manages the Media Repository Connection.
- 2. Manage the One Drive and One cloud repository.
- 3. The System API is to provide Workflow to a specific Account
- 4. The WL Server API to save assets connected to the workflow execution in the Media Repository
- 5. The WL Server API to provide Workflow connected to a specific QR
- 6. The System API to provide Information on assets connected to a specific QR

#### 5. THE IOT SERVER

The System API to provide Information connected to a specific QR

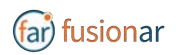

# WORKLOGIC DETAIL FEATURES/COMMAND LIST

## **START WORKFLOW BY QR**

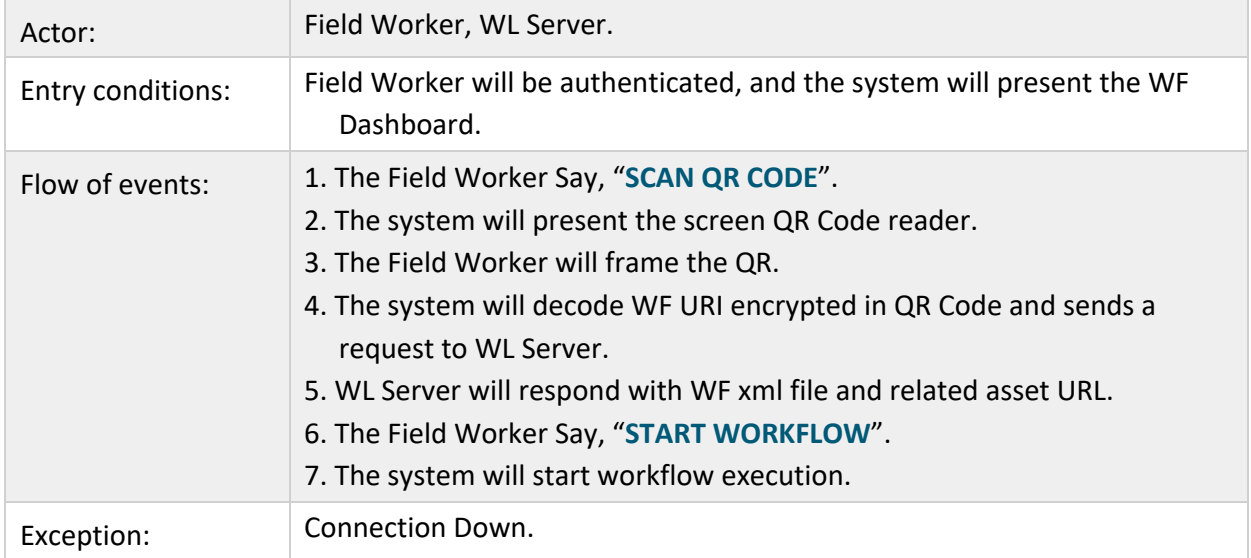

## **SETTING UP THE IMAGE QUALITY**

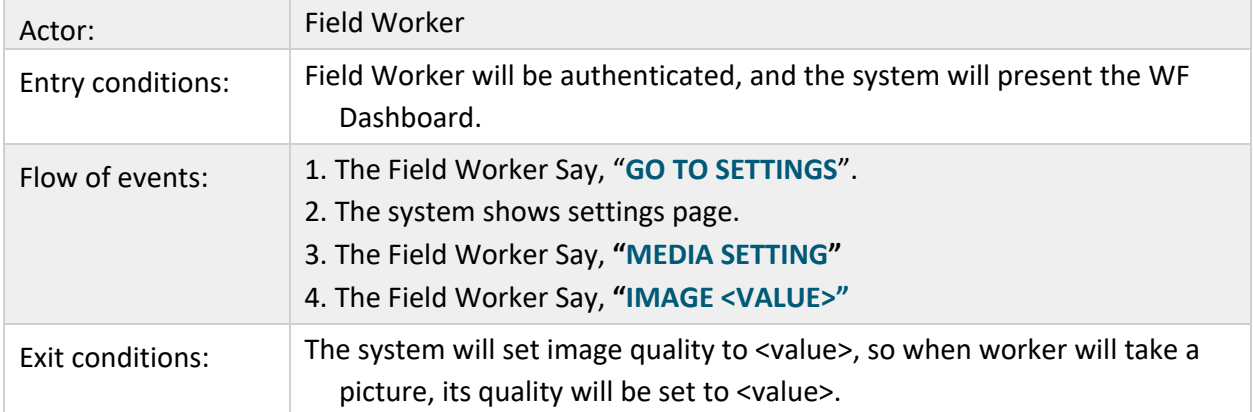

## **SETTING UP THE VIDEO QUALITY**

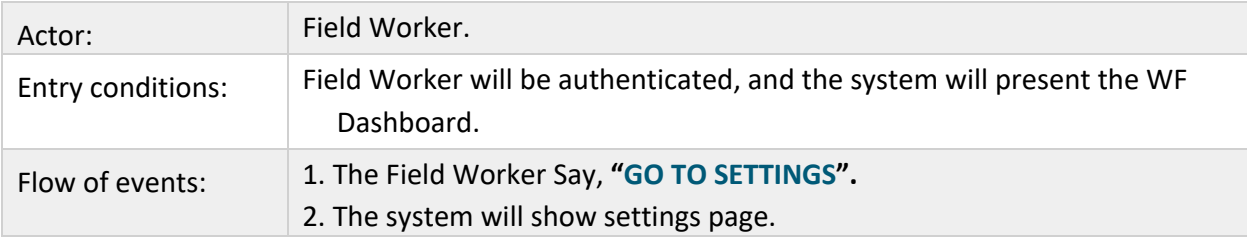

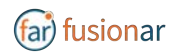

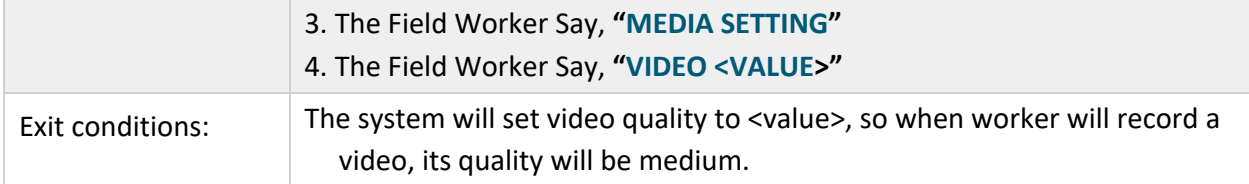

## **SETTING UP THE ONE DRIVE CONNECTION AND FOLDER SET UP**

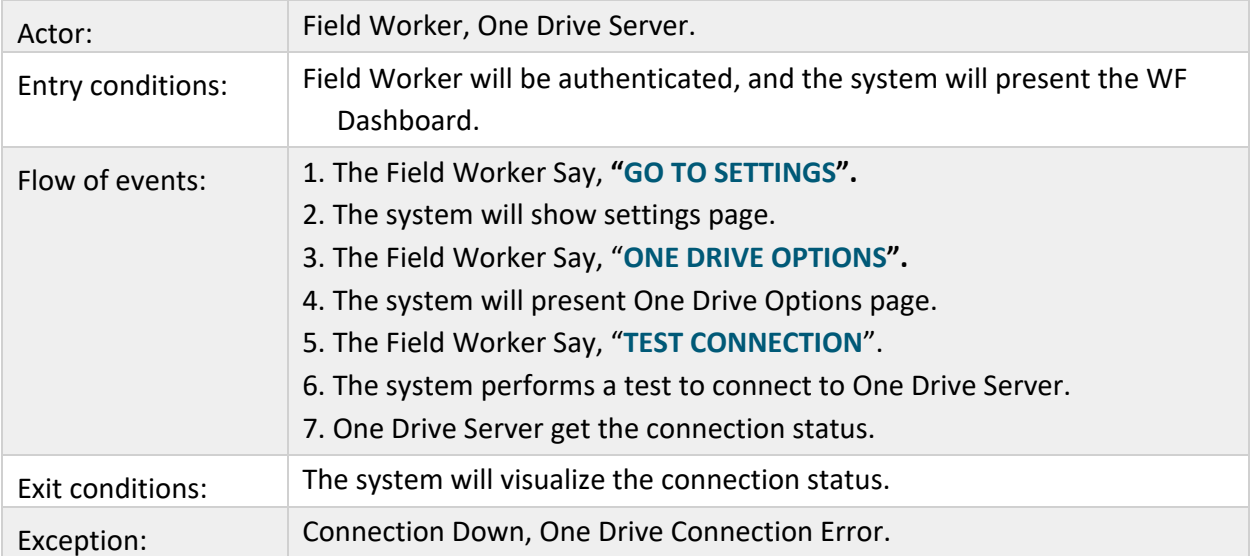

## **FOLDER SETUP**

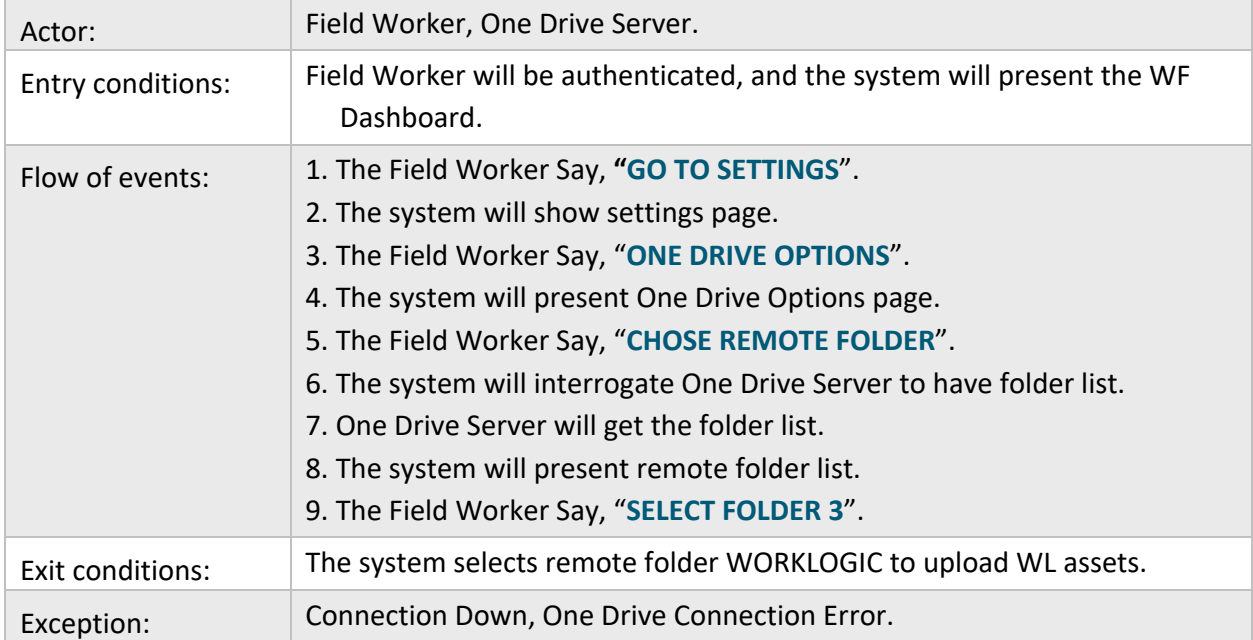

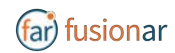

## **LIST AVAILABLE WORKFLOWS**

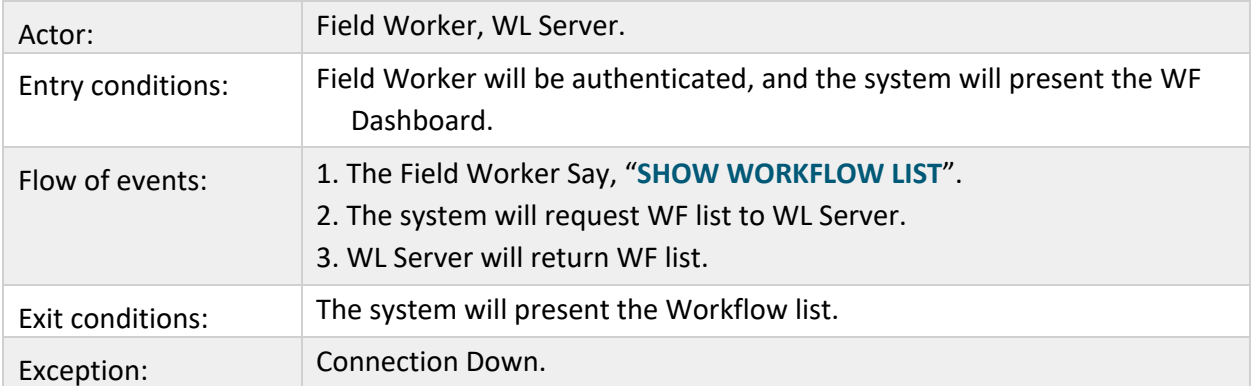

## **START A WORKFLOW**

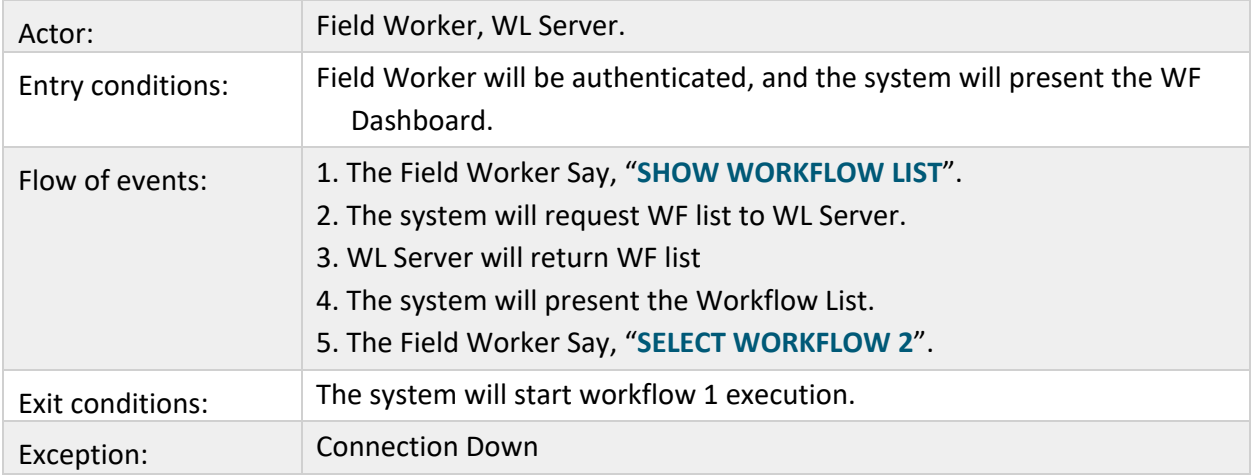

## **SUBMIT A WORKFLOW**

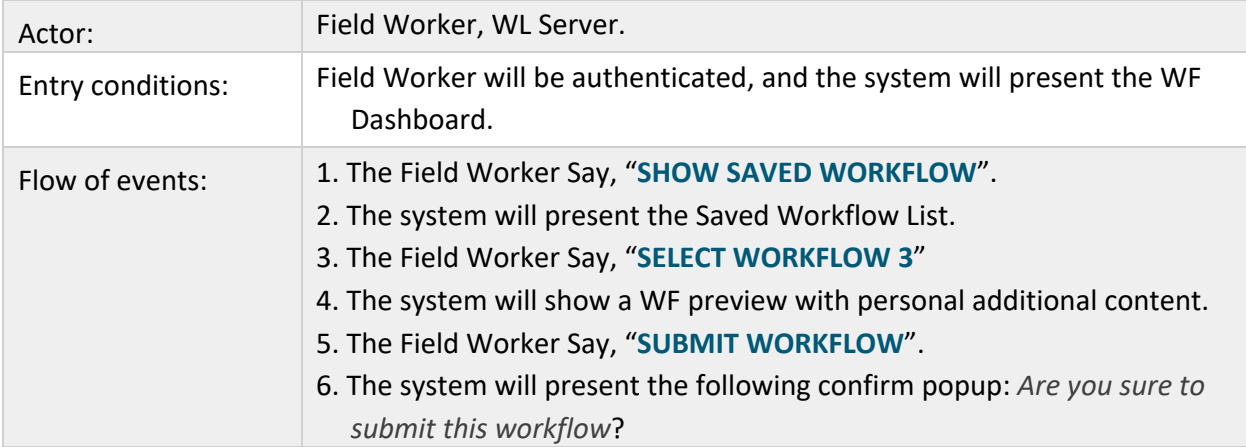

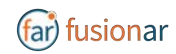

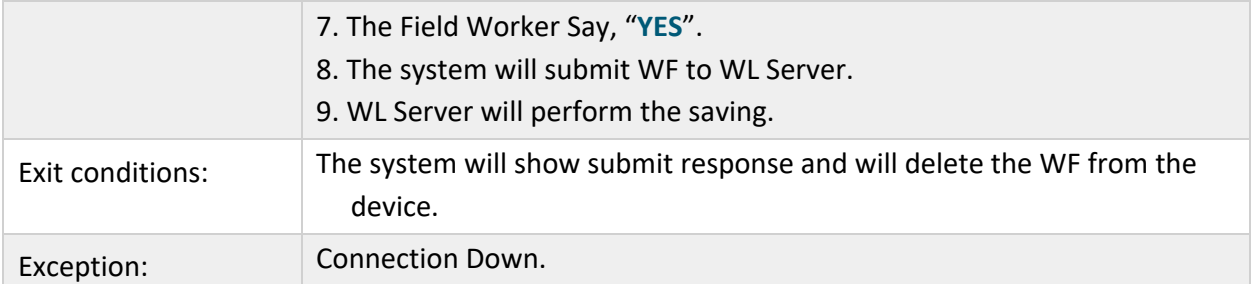

## **SEARCH THE "KEYWORD" IN WORKFLOWS LOADED ON HMT**

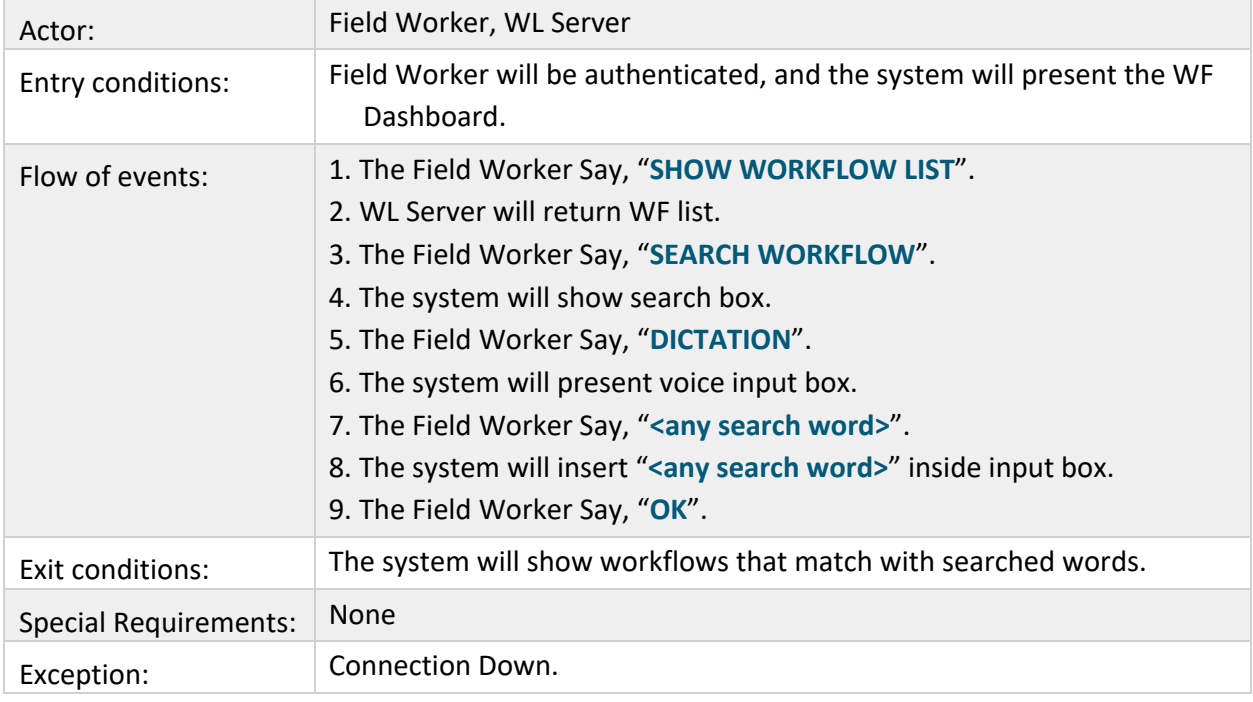

# **SEQUENTIAL AND CONDITIONAL WORKFLOW**

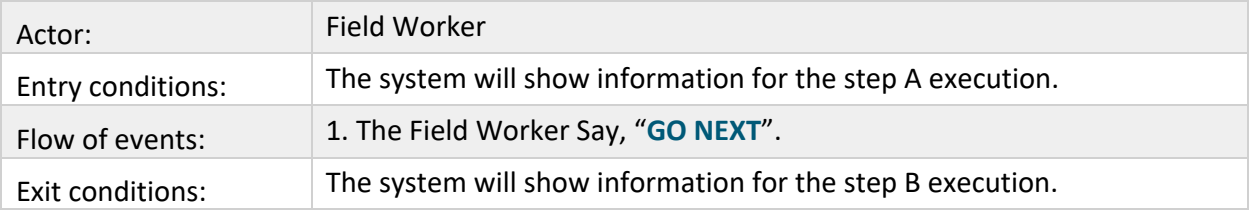

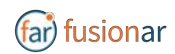

### **CONDITIONAL**

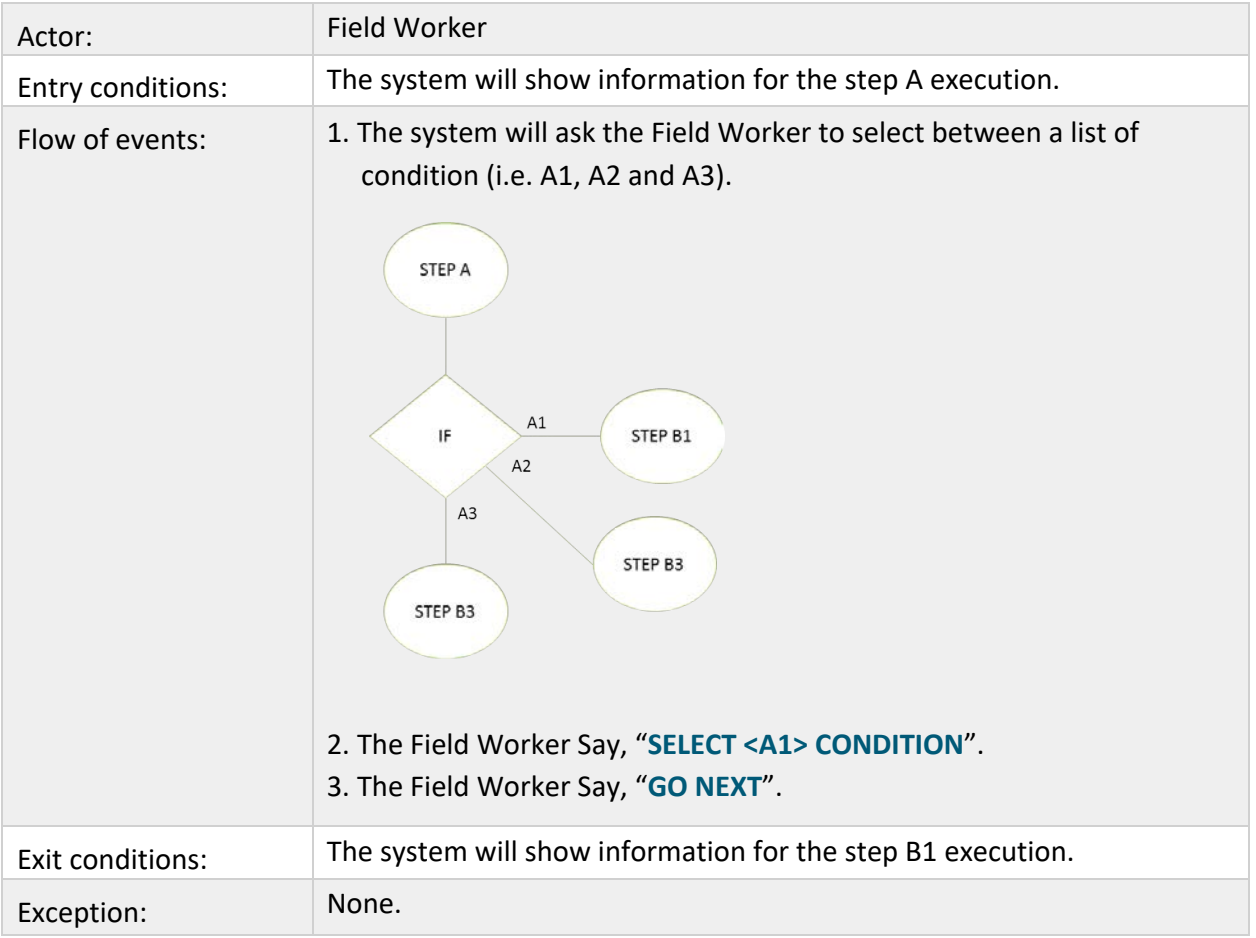

# **MANAGING RICH MEDIA (PHOTO, VIDEO, AUDIO, TEXT, AND DOCUMENTS)**

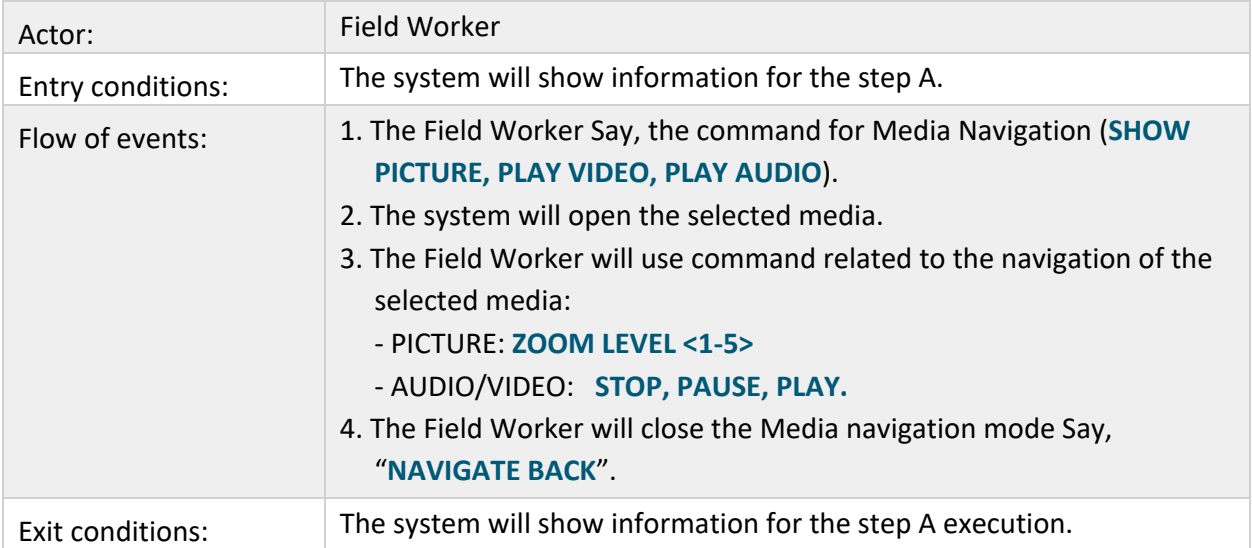

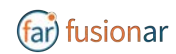

## **DOCUMENTS**

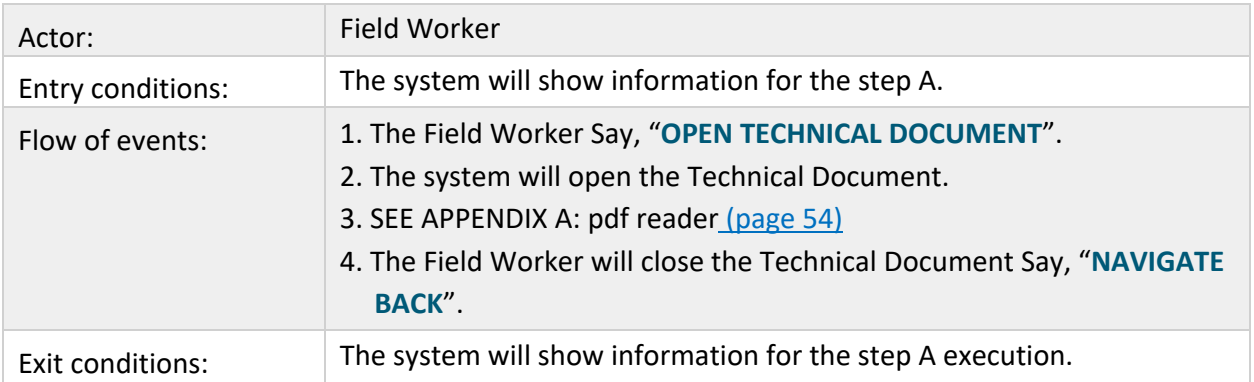

## **CHECK LIST**

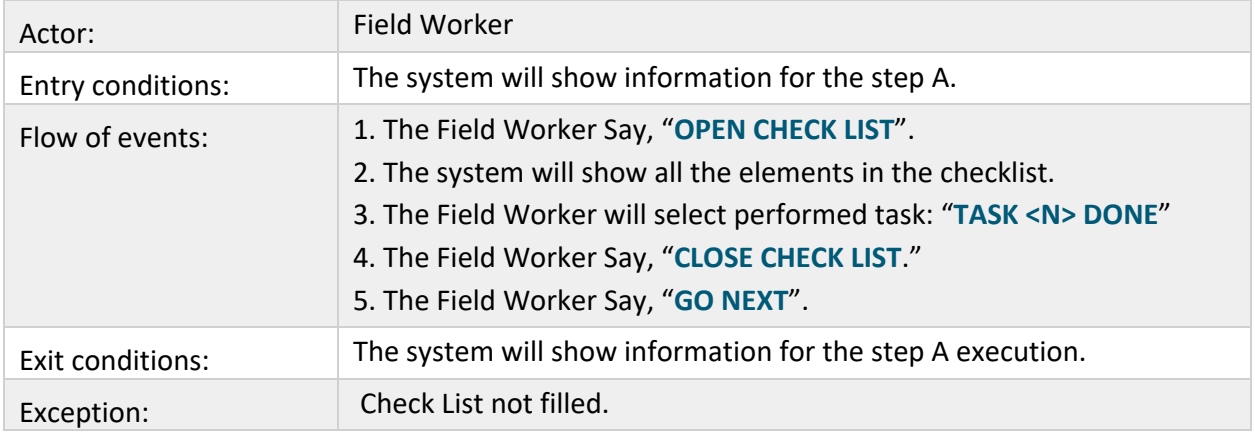

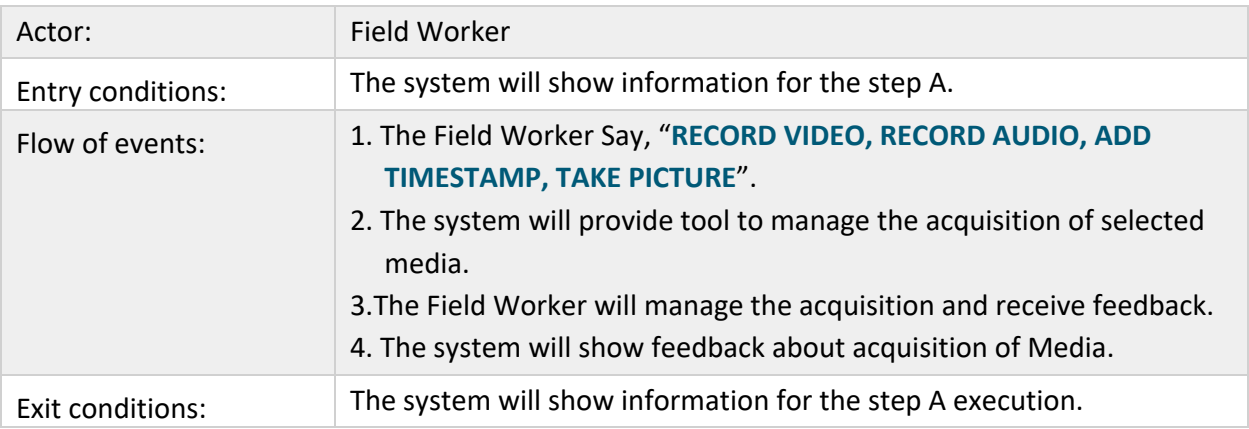

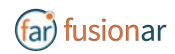

## **SHOW INFORMATION / ADD INFORMATION**

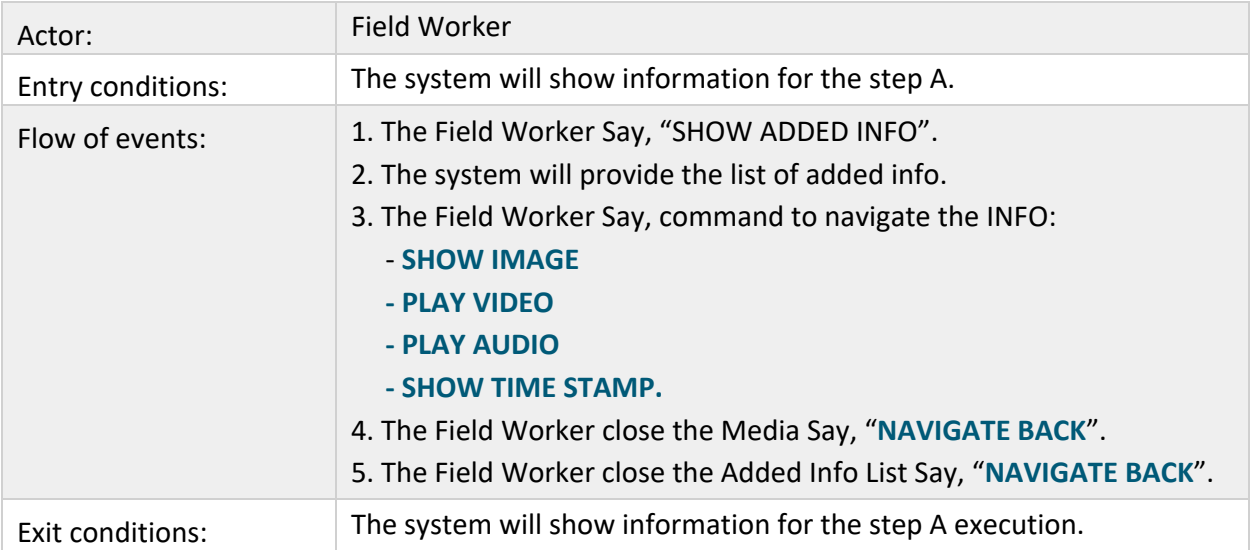

# **CALLING REMOTE MENTOR (FUSION REMOTE)**

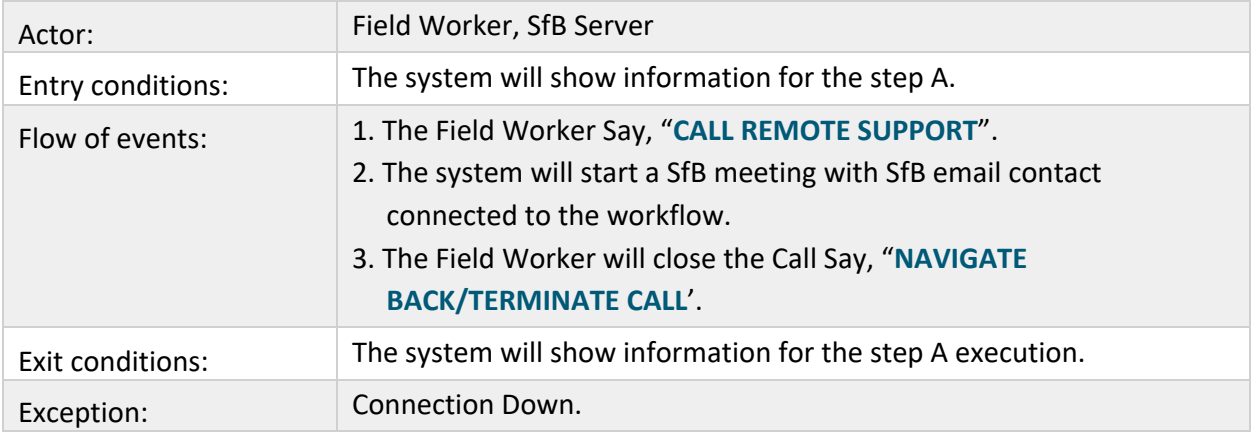

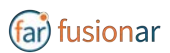

# FUSION AR (MONITOR MODE)

The Fusion AR is an open API Augmented Reality (AR) interface for the connected worker. The Fusion AR provides full integration of existing IIoT alerts and analytics via open API ingestion. Fusion AR can improve KPI's with instant equipment alerts and it is fully integrated with Fusion Remote for maintenance assist.

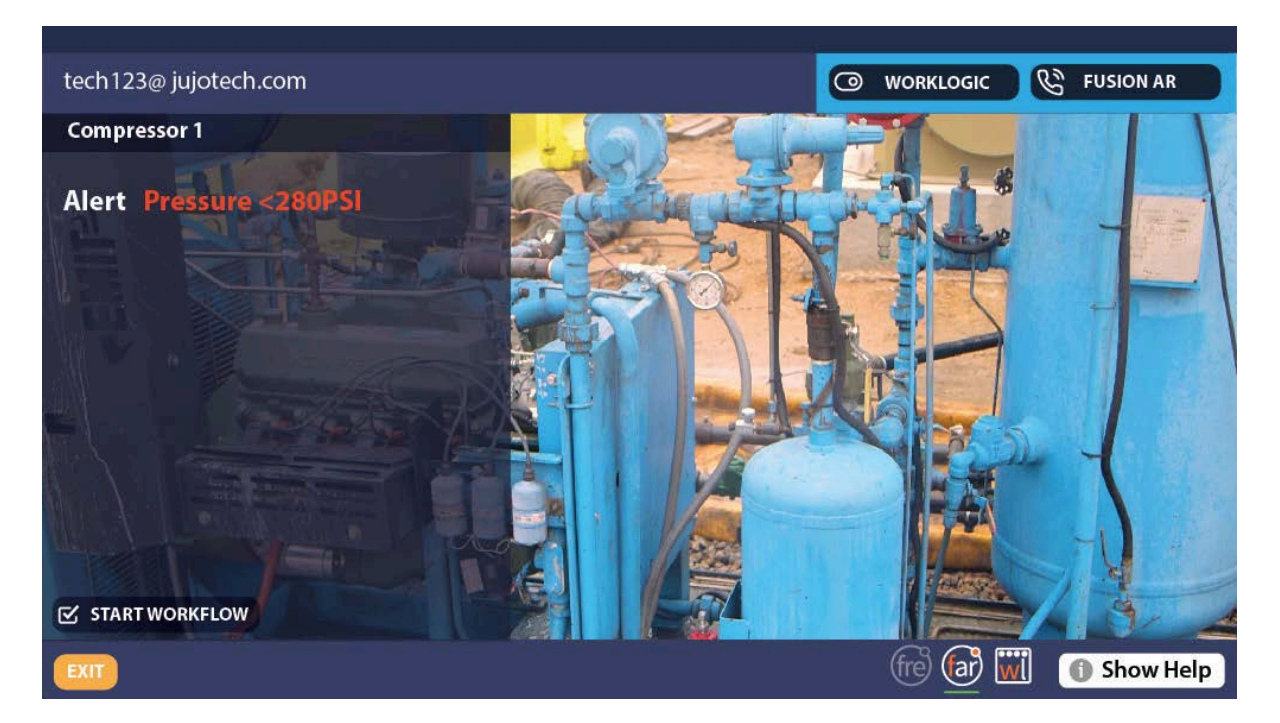

## **FEATURES:**

- Real-time hands-free OnDemand training
- Reduction in equipment downtime
- Actionable Workflow tied to IIoT analytics and information visualization
- Equipment service status and point of failure information
- Overlay of the documentation on the point of failure
- Annotation capabilities for the remote mentor
- Annotation capability for connected worker with use of Companion APP (Available separately for iOS and Android tablets and smartphones)
- Fully integrated with Fusion Remote for expert support

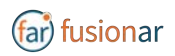

# ANNOTATION TOOL (WEB BASE)

During a Skype for Business meeting, the instant messaging panel (chat) is used for exchanging images and video clips. While the meeting is in session, images stored on FusionRemote service can be annotated with text, hand-drawing, or PiP (Picture in Picture). The annotation Tool is available in the FusionRemote webpage. This tool is designed to be used by "Remote Mentor".

#### **STEPS:**

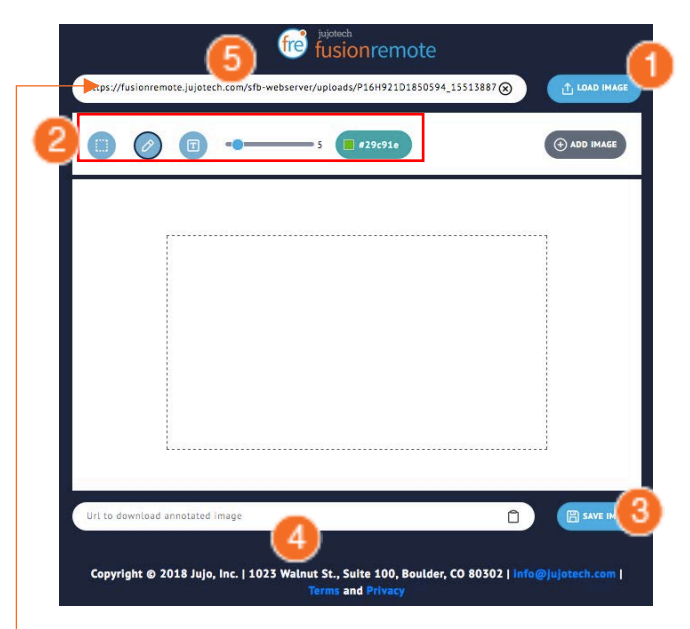

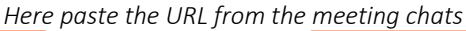

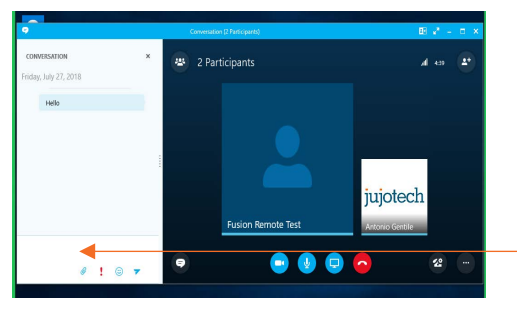

*Chat on Skype for Business for Windows Chat on Skype for Business for Mac*

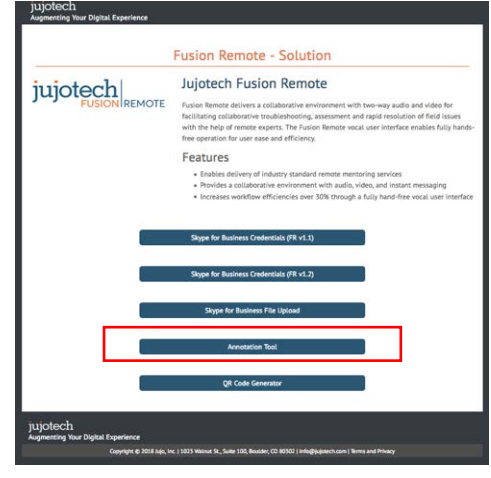

- 1. Load an image from the FusionRemote Server
- 2. Annotate the image
	- A. Add text
	- B. Add free-hand drawings
	- C. Add another image (Picture in Picture)
- 3. Save the image on the server
- 4. Copy the image URL on clipboard
- 5. Paste the URL on the Skype for Business Chat

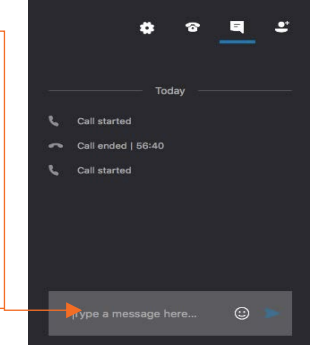

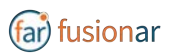

# ANNOTATION TOOL (MOBILE-BASED) COMPANION APP

While the meeting is in session, images captured with FusionRemote on a smart headset can be annotated with text, hand-drawing, or PiP (Picture in Picture) using the companion app. (*Available in App Store and Google Play*)

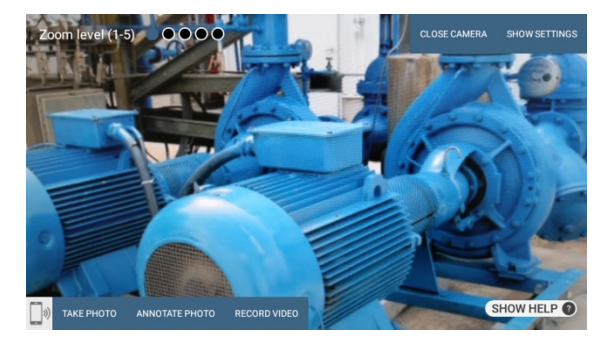

## **USE CASE A (TAKING PICTURE THEN ANNOTATE).**

- Say, "**Open Camera**" on HMT then Say, "**Take Photo**"
- Say, "**Annotate Photo**"
	- 1. Pair the HMT with the Fusion Remote Companion app, by framing the QR displayed on the smartphone screen (only if devices aren't yet paired)
	- 2. On the smartphone, after pairing, accept the photo
	- 3. Annotate the photo
	- 4. Send the photo back to the HMT
- Download the new image, now available both on the HMT and to all participants to the meeting via chat.

#### **USE CASE B (DOWNLOAD THE PICTURE FROM CHAT LINK THEN ANNOTATE).**

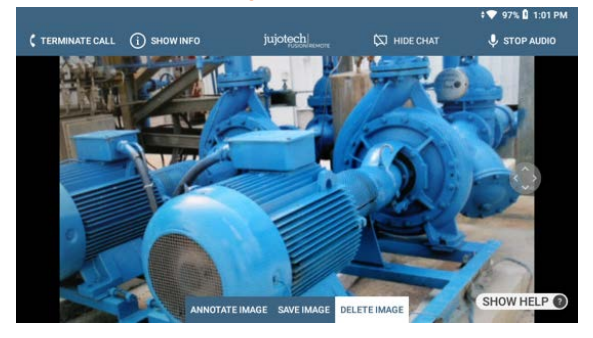

- Say, "**Show Chat**" on HMT then Say, "**Download Image <n>"**
- Say, "**Annotate Image**"
	- 1. Pair the HMT with the Fusion Remote Companion app, by framing the QR displayed on the smartphone screen (only if devices aren't yet paired)

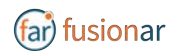

- 2. On the smartphone, after pairing, accept the photo
- 3. Annotate the photo
- 4. Send the photo back to the HMT
- Download the new image, now available both on the HMT and to all participants to the meeting via chat

#### **OPERATIONS**

- "**Annotate photo**" or "**Annotate Image**"
	- 1. Pair the HMT with the Fusion Remote Companion app, by framing the QR displayed on the smartphone screen (only if devices aren't yet paired)
	- 2. On the smartphone, after pairing, accept the photo
	- 3. Annotate the photo
	- 4. Send the photo back to the HMT
- Download the new image, now available both on the HMT and to all participants to the

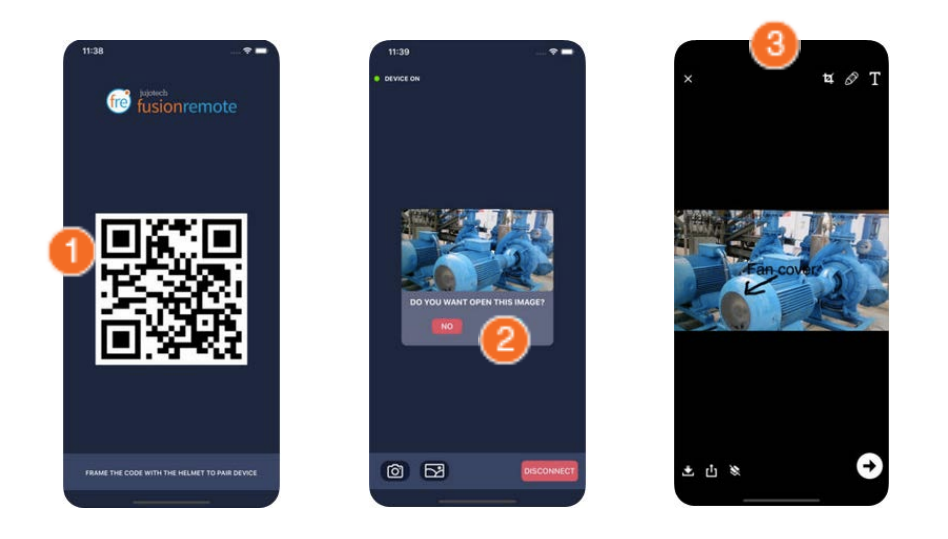

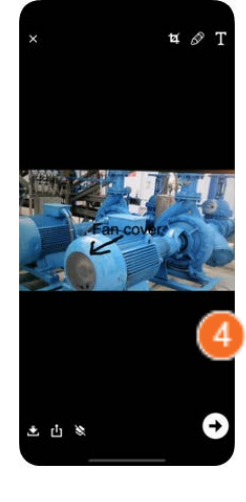

#### **COMPANION APP TOOLS DESCRIPTION**

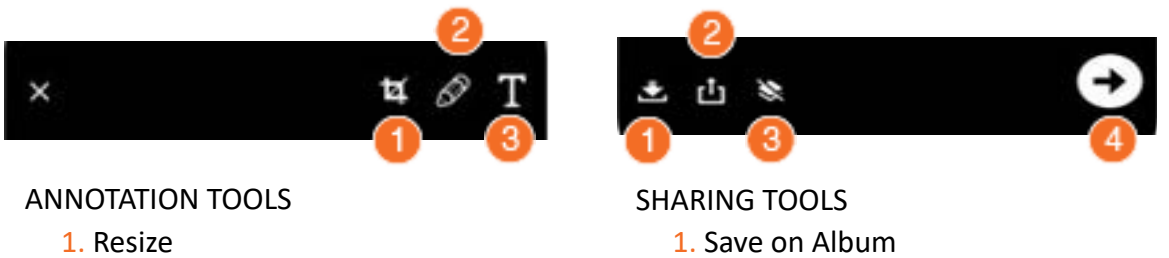

- 2. Share
- 3. Remove Annotation
- 4. Send back to HMT

2. Free Drawing

3. Text

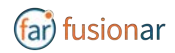

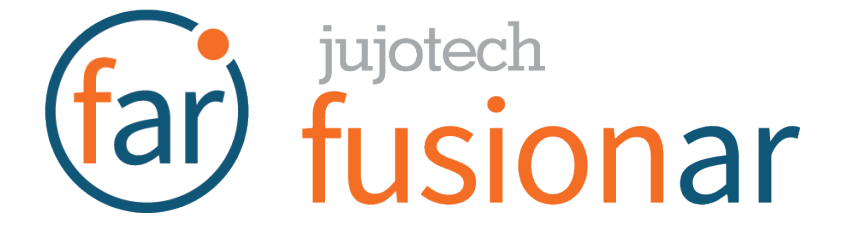

# Reference Section: List of Voice Commands

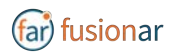

## **VOICE COMMANDS**

## **USER'S SKYPE FOR BUSINESS CREDENTIALS ACQUISITION**

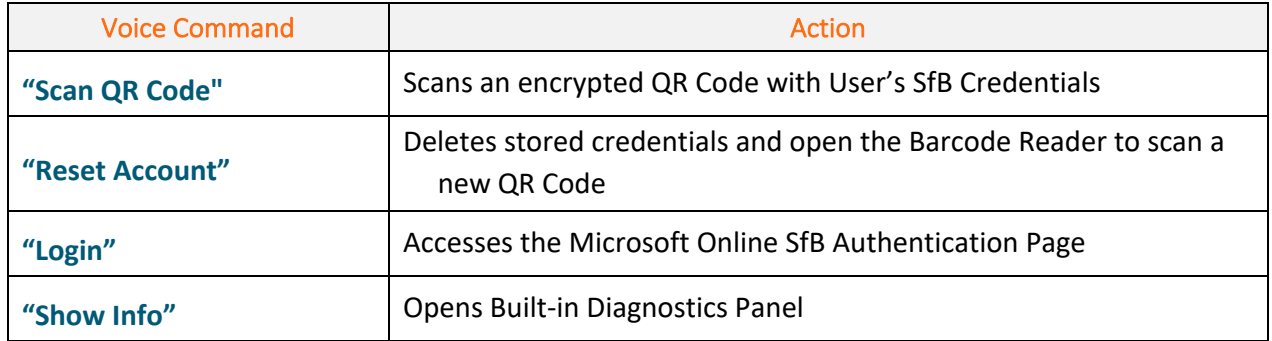

## **USER'S SKYPE FOR BUSINESS ONLINE AUTHENTICATION**

## **AND TERMS OF USE ACCEPTANCE**

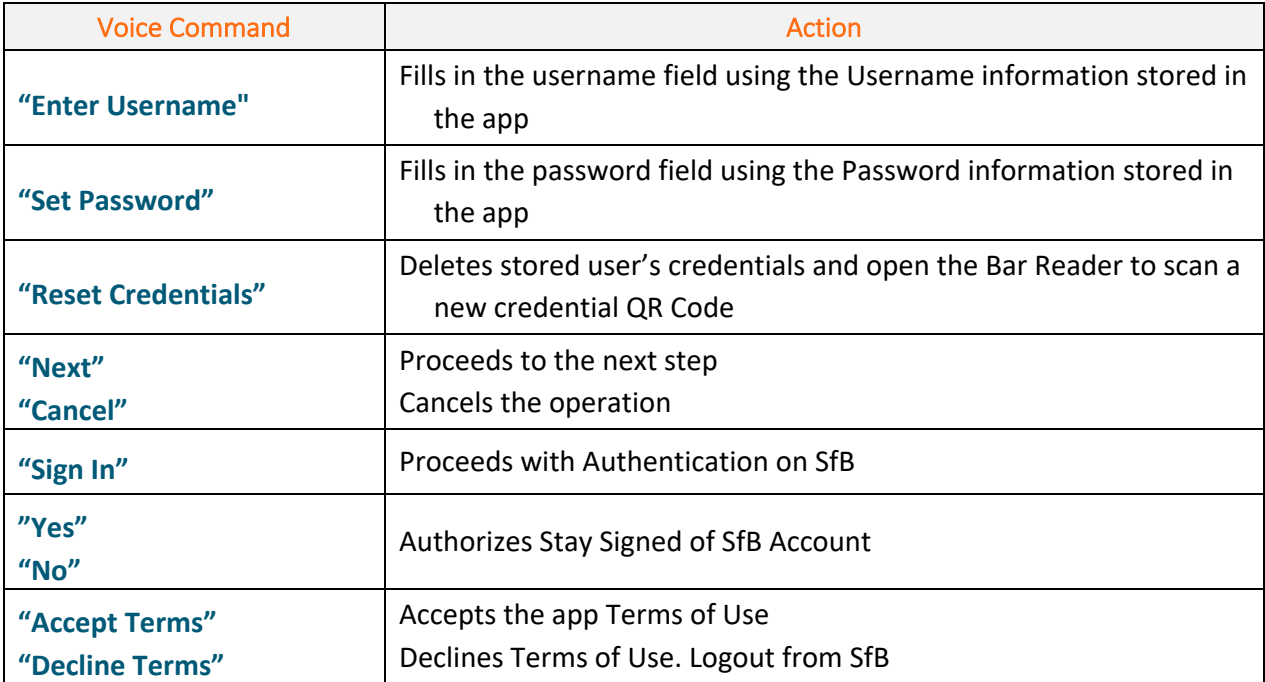

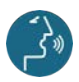

Voice commands highlighted in blue

*Note: Available voice commands are active only on the screens that display them*

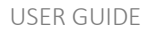

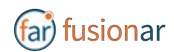

## **LIST OF CONTACTS OPERATION**

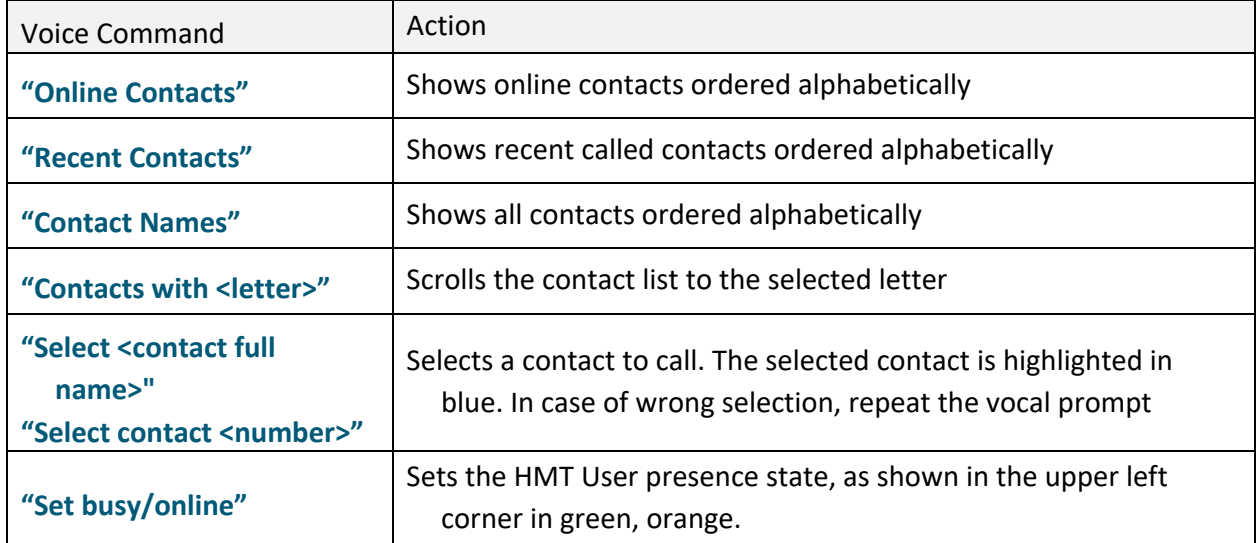

# **LIST OF MAIN OPERATION AND CALL INITIATION/ANSWERING**

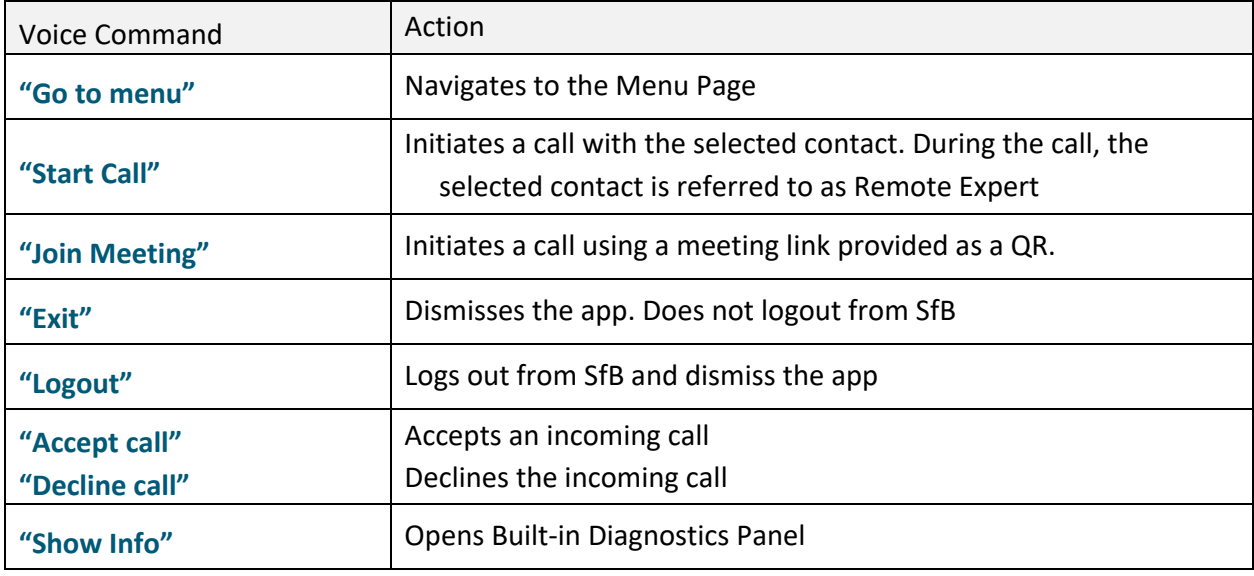

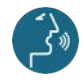

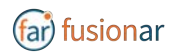

## **LIST OF MENU PAGE OPERATION**

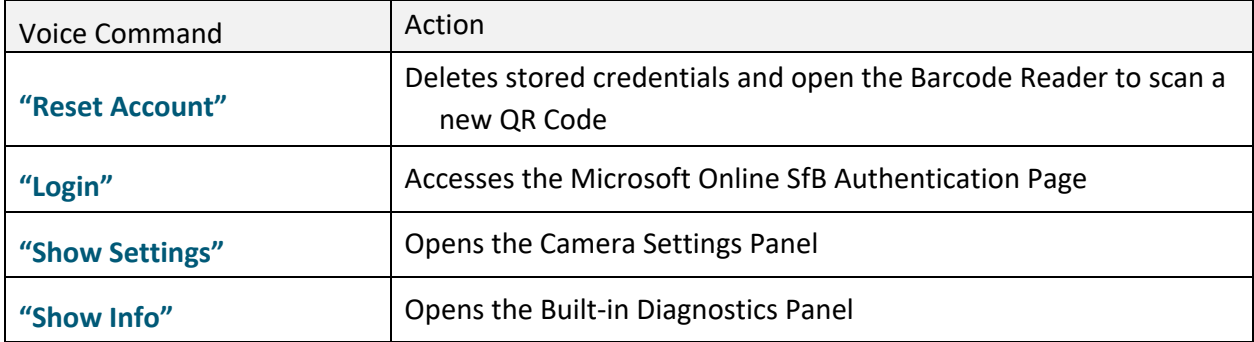

# **LIVE AUDIO/VIDEO COLLABORATION AND INSTANT MESSAGING OPERATION**

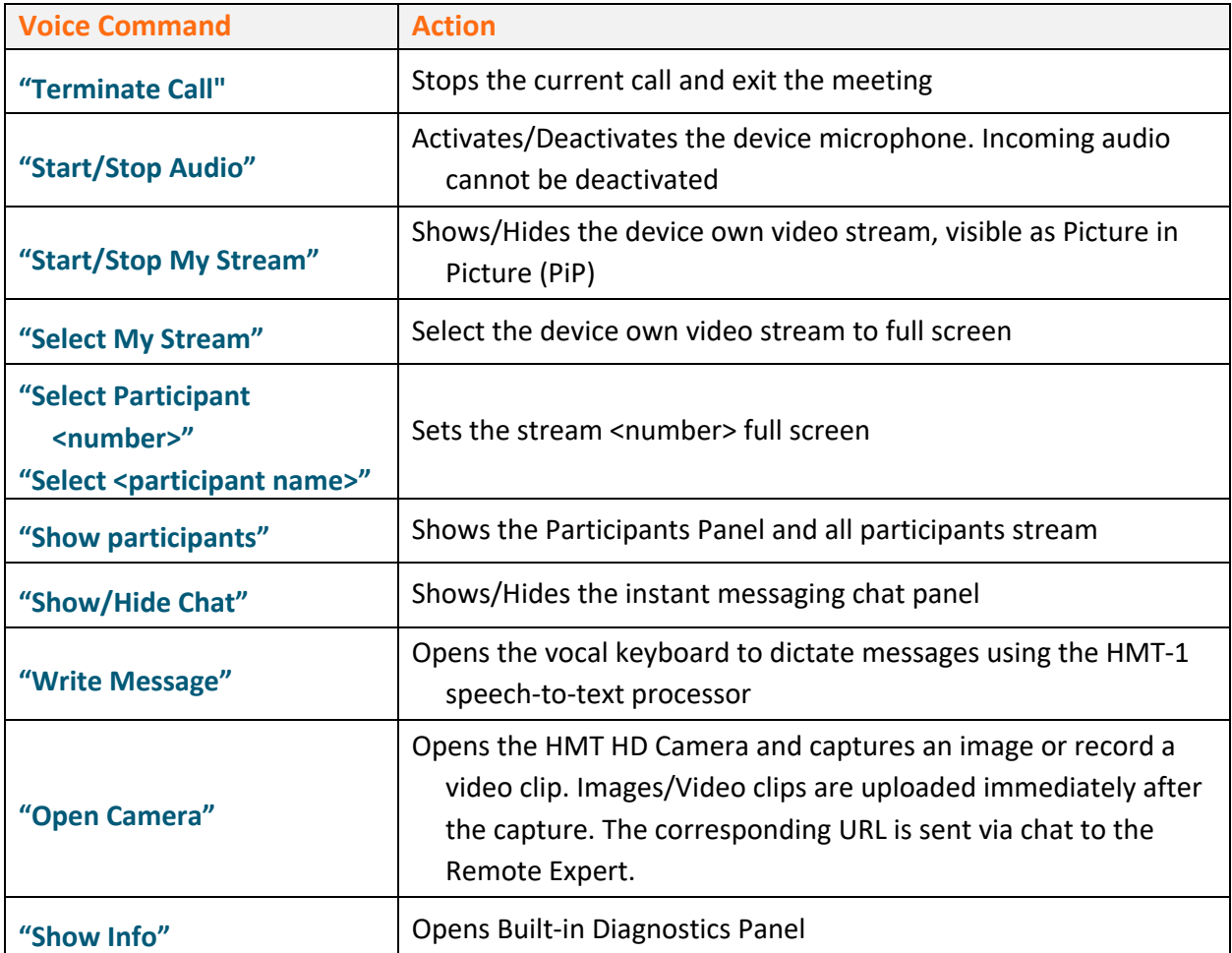

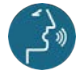

Voice commands highlighted in blue

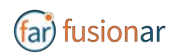

## **CAMERA OPERATION**

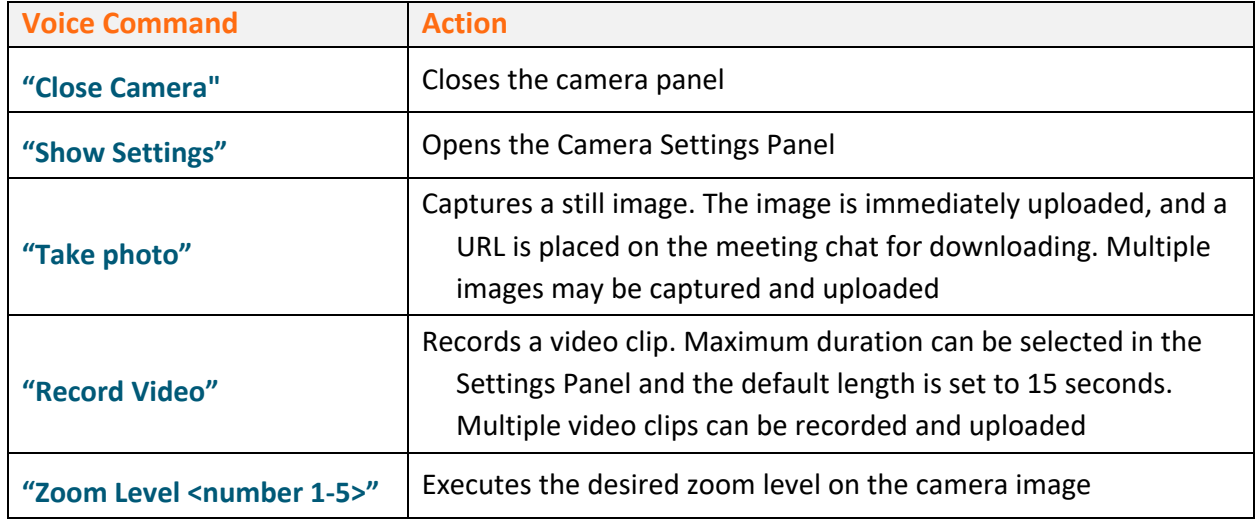

## **CAMERA SETTINGS OPERATION**

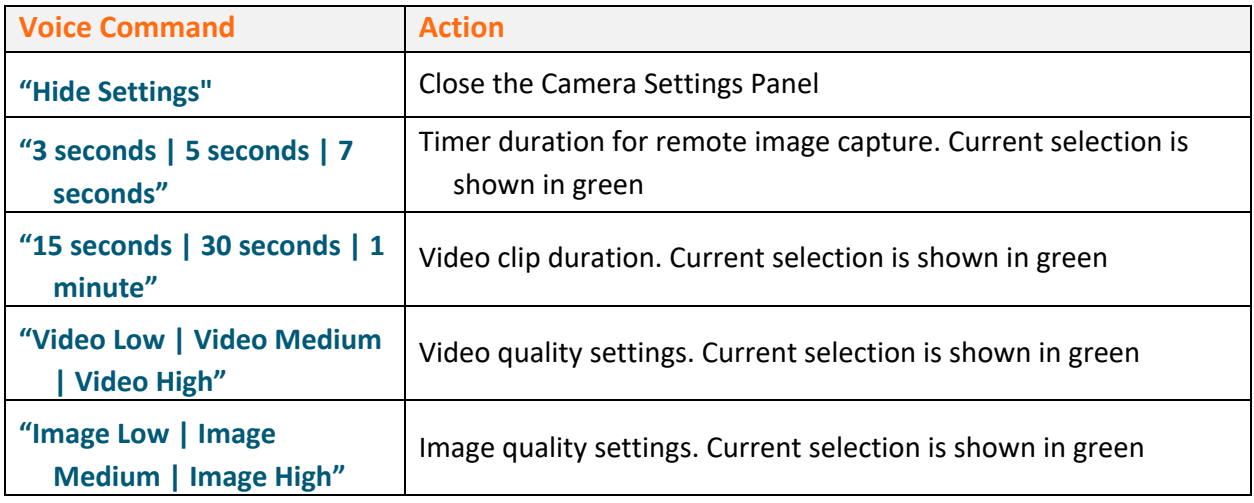

![](_page_43_Picture_6.jpeg)

![](_page_44_Picture_1.jpeg)

# SKYPE FOR BUSINESS DESKTOP OPERATION

A Skype for Business desktop or mobile client can be used to place and receive calls to/from Fusion Remote running on an HMT

## **KEY FEATURES**

Audio/video live communication Instant messaging Image/File sharing Remote image capture

![](_page_45_Picture_1.jpeg)

# HOW TO PLACE A CALL TO FUSION REMOTE ON WINDOWS

Step 1: To start a meeting with an HMT click on the "Meet Now" command in the

"Conversations" Menu (*Figure 1*)

- Step 2: Click on the "People" icon (*Figure 2*)
- Step 3: Search the HMT contact name among the contacts using the "Invite more people" search box (*Figure 2)*
- Step 4: Double click on the desired contact name shown in the result list. Repeat to add more HMT contacts to the call

The meeting is now live.

![](_page_45_Picture_87.jpeg)

*Figure 1*

![](_page_45_Picture_11.jpeg)

*Figure 2*

![](_page_46_Picture_1.jpeg)

# HOW TO PLACE A CALL TO FUSION REMOTE ON MAC

Step 1: To start a meeting with an HMT click on the "Meet Now" command in the "Conversations" Menu (*Figure 1)*

Step 2: Click on the "People" icon (*Figure 2*)

- Step 3: Search the HMT contact name among the contacts using the "Invite more people" search box (F*igure 2*)
- Step 4: Double click on the desired contact name shown in the result list. Repeat to add more HMT contacts to the call

The meeting is now live.

![](_page_46_Picture_8.jpeg)

*Figure 1*

![](_page_46_Picture_10.jpeg)

*Figure 2*

![](_page_47_Picture_1.jpeg)

# USING INSTANT MESSAGING ON WINDOWS

- Step 1: Click on the "Messages" icon to start an instant messaging session with everybody on a meeting (*Figure 1*)
- Step 2: Use the text box provided to send and receive text messages

### **REMOTE IMAGE CAPTURE**

An HD still image can be captured on the HMT without the user intervention

Step 1: Write the command "**takephoto**" in the chat. The HMT will capture an image and send it as URL on the chat

Step 2: Access the image by clicking on the URL link provided

![](_page_47_Picture_9.jpeg)

*Figure 1*

![](_page_48_Picture_1.jpeg)

# USING INSTANT MESSAGING ON A MAC

- Step 1: Click on the "Messages" icon to start an instant messaging session with everybody on a meeting (*Figure 1*)
- Step 2: Use the text box provided to send and receive text messages

## **REMOTE IMAGE CAPTURE**

An HD still image can be captured on the HMT without the user intervention

Step 1: Write the command "**takephoto**" in the chat. The HMT will capture an image and send

it as URL on the chat (*Figure 2*)

Step 2: Access the image by clicking on the URL link provided

![](_page_48_Picture_10.jpeg)

![](_page_48_Picture_11.jpeg)

*Figure 1 Figure 2*

![](_page_49_Picture_1.jpeg)

# IMAGE/FILE SHARING

- Step 1: Clicking the "**Skype for Business File Upload**" button on the Fusion Remote service page at https://fusionremote.YourDomain.com to share files/images with the HMT. For POC or Trials, a temporary service is offered at the following URL: http://fusionremote.jujotech.com
- Step 2: Click the "**Browse**" button on the Fusion Remote service page to search for the file/image to share
- Step 3: Click the "**Upload**" button on the Fusion Remote service page to upload the file/image on the service

Step 4: Click on the "**Copy to clipboard**" button to copy the generated URL on the clipboard Step 5: Paste the URL into the message box to share it with the meeting participants.

![](_page_49_Picture_81.jpeg)

![](_page_49_Picture_8.jpeg)

![](_page_50_Picture_1.jpeg)

# TECHNICAL SUPPORT AND ADDITIONAL RESOURCES

For additional technical support, please contact your Jujotech representative or write to: support@jujotech.com.

## ADDITIONAL RESOURCES:

HMT User Guide and Support page: https://www.realwear.com/support

Skype for Business Meeting setup help page: https://support.office.com/en-us/article/set-up-askype-for-business-meeting-in-outlook-b8305620-d16e-4667-989d-4a977aad6556.

![](_page_51_Picture_1.jpeg)

# APPENDIX A

The available RealWare HMT App for PDF reading does not allow search. To search inside a document, we need to find out an ad hoc library to manage PDF and integrate our code with VUI Interaction.

## **SCREENSHOTS**

![](_page_51_Picture_33.jpeg)

![](_page_52_Picture_1.jpeg)

![](_page_52_Picture_32.jpeg)

![](_page_52_Picture_3.jpeg)

![](_page_53_Picture_1.jpeg)

# SYSTEM MODELS

![](_page_53_Figure_3.jpeg)

*Figure 2 Use Case – LogIn*

![](_page_54_Picture_1.jpeg)

![](_page_54_Figure_2.jpeg)

*Figure 5 Use Case – WFExecution*